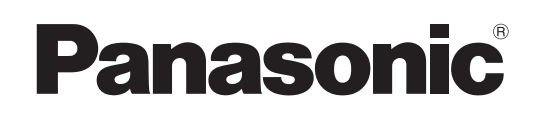

# **Istruzioni per l'uso**

**Utilizzo della rete**

**Proiettore LCD Uso commerciale**

**Numero modello** PT-VX400NTU PT-VX400NTE PT-VX400NTEA

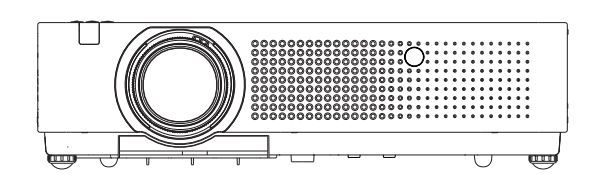

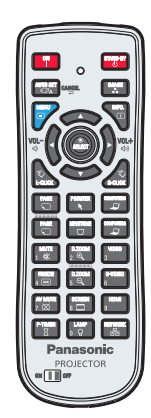

■ Questo manuale illustra il funzionamento in rete del proiettore. Per informazioni diverse dal funzionamento in rete, quali l'utilizzo, l'ispezione e la sostituzione di parti, vedere "Istruzioni per l'uso - Utilizzo del proiettore".

# **Sommario**

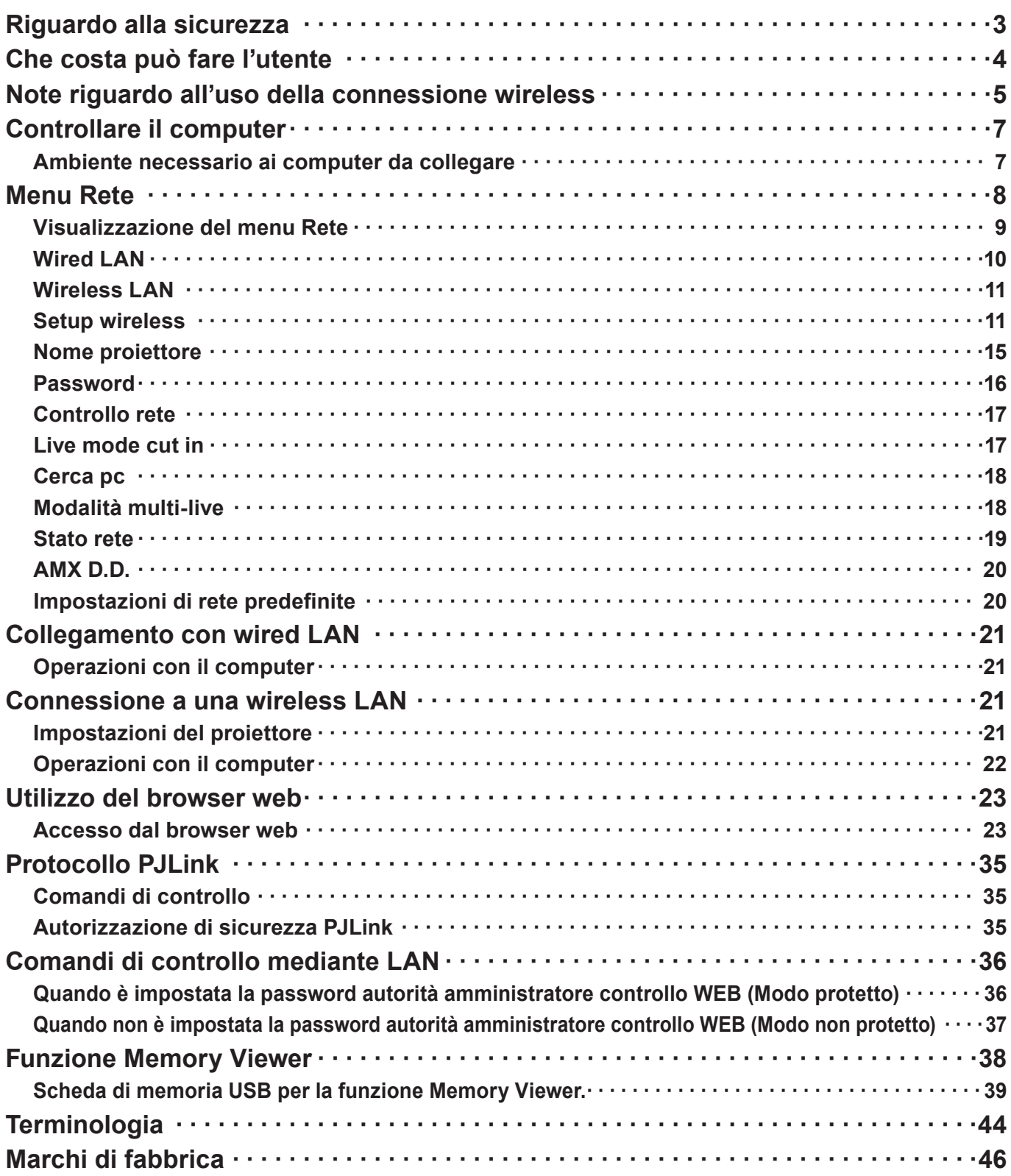

### **Note**

• Le illustrazioni e le schermate contenute in questo manuale potrebbero essere diverse da quelle visualizzate sul computer dell'utente.

• Espressioni utilizzate in questo documento I riferimenti alle pagine di questo documento sono indicati con (Vedere a pagina ○○), mentre i riferimenti alle pagine del documento integrativo ("Istruzioni per l'uso - Utilizzo del proiettore") sono indicati con (Vedere a [○○] di Utilizzo del proiettore).

# <span id="page-2-0"></span>**Riguardo alla sicurezza**

Durante l'utilizzo di questo prodotto, sono possibili le violazioni della sicurezza del tipo descritto di seguito.

- • Perdita delle informazioni private mediante questo prodotto
- • Utilizzo illegale di questo prodotto da parte di terzi male intenzionati
- • Malfunzionamento o cessato funzionamento di questo prodotto da parte di terzi male intenzionati

Assicurarsi di implementare misure di sicurezza sufficienti.

- • Impostare password e limitazioni per gli utenti a cui è consentito l'accesso.
- • La password usata deve essere quanto più difficile possibile da indovinare.
- • Cambiare periodicamente la password.
- • Panasonic Corporation le sue aziende affiliate non richiedono mai direttamente ai clienti le loro password. Non rivelare la propria password anche qualora venga richiesta direttamente da terzi che dichiarino di operare per conto di Panasonic Corporation.
- • Utilizzare sempre su una rete in cui sono implementate protezioni di sicurezza come ad esempio un firewall.

### **Informazioni sulle wireless LAN**

Il vantaggio di una rete wireless LAN è che le informazioni possono essere scambiate tra un PC o un altro dispositivo di questo tipo e un punto di accesso tramite onde radio, all'interno della portata delle trasmissioni radio. D'altra parte, poiché le onde radio possono viaggiare attraverso gli ostacoli (come le pareti) e sono disponibili dovunque entro un certo raggio, si potrebbero verificare i problemi del tipo elencato sotto se non si fanno le impostazioni relative alla sicurezza.

- • Una terza parte malintenzionata potrebbe intercettare in maniera intenzionale e monitorare i dati trasmessi tra cui il contenuto di e-mail e informazioni personali, quali ID, password e/o numeri di carte di credito.
- • Una terza parte malintenzionata potrebbe accedere alla rete personale o aziendale senza autorizzazione e adoperarsi in uno dei seguenti tipi di pratiche.
	- Recuperare informazioni personali e/o segrete (perdita di informazioni)

Divulgare informazioni false spacciandosi per una determinata persona (spoofing o sedicenza)

Sovrascrivere comunicazioni intercettate e rilasciare dati falsi (tampering o manomissione)

Divulgare software dannoso come virus informatici e bloccare i dati e/o il sistema (blocco del sistema)

Poiché la maggior parte degli adattatori wireless LAN o di punti di accesso è dotata di strumenti di sicurezza per eludere tali problemi, è possibile ridurre la probabilità di incidenza dei problemi durante l'uso di questo prodotto, mediante le appropriate impostazioni di sicurezza per il dispositivo wireless LAN.

Alcuni dispositivi wireless LAN potrebbero non essere impostati per la sicurezza immediatamente dopo l'acquisto. Per ridurre la possibilità che si verifichino problemi di sicurezza, prima di usare un qualsiasi dispositivo wireless LAN, realizzare le impostazioni riguardanti la sicurezza seguendo le istruzioni dei manuali di istruzioni che li accompagnano. A seconda delle specifiche della wireless LAN, qualcuno male intenzionato potrebbe in qualche modo rendere inutili le precauzioni per la sicurezza.

Per le impostazioni per la sicurezza o per altre tali precauzioni, rivolgersi a Panasonic.

Se non è possibile definire da sé impostazioni di sicurezza per la wireless LAN, contattare il Centro assistenza Panasonic.

Panasonic invita vivamente a comprendere integralmente il rischio di utilizzo di questo prodotto senza definire impostazioni di sicurezza che raccomanda di impostare a propria discrezione e sotto la propria responsabilità.

# <span id="page-3-0"></span>**Che costa può fare l'utente**

### **<Controllo WEB> (Vedere a pagina 24)**

Quando si utilizza WebBrowser, sono possibili le operazioni seguenti.

- • Impostazione e regolazione del proiettore
- • Visualizzazione dello stato del proiettore
- • Configurazione della trasmissione dei messaggi

### **<PJLink> (Vedere a pagina 35)**

Compatibile con PJLink Class 1. Quando si utilizza il protocollo PJLink, è possibile effettuare le operazioni seguenti.

- • Impostazione del proiettore
- • Richiesta dello stato del proiettore

### **<Controllo comando> (Vedere a [Comandi di controllo] di Utilizzo del proiettore)**

Si può controllare il proiettore da un computer usando i comandi di controllo dei terminali seriali.

### (Nota)

Quando si usa [Controllo web], [PJLink] e [Controllo comando], impostare [Controllo rete] nel menu [Rete] del proiettore su [On] (Vedere a pagina 17).

### ■ Application software supplied in the CD-ROM

- **Multi Projector Monitoring & Control Software (Windows)** Software per il monitoraggio e il controllo di più proiettori collegati via LAN.
- Logo Transfer Software (Windows) Software che consente di trasferire nel proiettore un'immagine personalizzata, come un logo aziendale, che verrà utilizzata all'inizio della proiezione.
- z **Wireless Manager mobile edition 5.5 (Windows/Macintosh)** Software che consente di inviare la schermata del computer tramite una LAN wireless/wired.

### **Nota**

• Per informazioni sull'utilizzo del software sopra elencato, vedere il relativo manuale nel CD-ROM in dotazione; per informazioni sulle limitazioni, vedere la "List of Compatible Projector Models".

# <span id="page-4-0"></span>**Note riguardo all'uso della connessione wireless**

La funzione di connessione wireless del proiettore utilizza le onde radio della banda di 2,4 Gigahertz. Il suo utilizzo non richiede la licenza per le stazioni radio, tuttavia assicurarsi di leggere e aver compreso appieno quanto segue prima di utilizzarla.

### ■ Non utilizzare nei pressi di altre apparecchiature wireless.

Le seguenti apparecchiature potrebbero usare le onde radio della stessa banda del proiettore. Quando si usa il proiettore vicino a queste apparecchiature, l'interferenza delle onde radio potrebbe rendere la comunicazione impossibile, oppure la velocità di comunicazione potrebbe ridursi.

- • Forni a microonde, ecc.
- • Apparecchiature industriali, chimiche, mediche, ecc.
- • Stazioni radio interne agli impianti per l'identificazione di oggetti in movimento, quali quelle utilizzate nelle linee di produzione industriali, ecc.
- • Stazioni radio a bassa potenza designate
- **Se possibile, evitare di usare i telefoni cellulari, i televisori o le radio vicino al proiettore.** I telefoni cellulari, i televisori, le radio ed altri dispositivi similari utilizzano bande di frequenza diverse dal proiettore, per cui non hanno alcun effetto sulla comunicazione wireless o la trasmissione e la ricezione con tali dispositivi. Le onde radio dal proiettore potrebbero però originare disturbi audio o video.
- Le onde radio di comunicazione wireless non possono penetrare le strutture in acciaio, **metallo, cemento, ecc.**

La comunicazione è possibile attraverso pareti e pavimenti costruiti con materiali quali legno e vetro (tranne il vetro contenente rete metallica), ma non attraverso pareti e pavimenti costruiti con rinforzi in acciaio, metallo, cemento, ecc.

#### **Evitare di utilizzare il proiettore in ubicazioni soggette a elettricità statica.**

Qualora il proiettore venga utilizzato in un'ubicazione soggetta a elettricità statica, ad esempio un tappeto, la connessione alla wireless LAN o alla wired LAN potrebbe interrompersi.

Qualora si verifichi questa eventualità, eliminare la sorgente dell'elettricità statica o del disturbo elettromagnetico ed effettuare di nuovo la connessione alla wireless LAN o alla wired LAN.

In rari casi, dell'elettricità statica o un disturbo elettromagnetico potrebbero rendere impossibile stabilire una connessione alla LAN.

Qualora si verifichi questa eventualità, premere il pulsante di accensione sul telecomando o sul proiettore per spegnere temporaneamente il proiettore.

Quando la ventola di raffreddamento si arresta (dopo che la spia di alimentazione sul proiettore è passata da arancione in rossa), accendere il proiettore ed effettuare nuovamente la connessione alla LAN.

### **Utilizzo del proiettore all'estero**

Il trasporto del proiettore fuori della nazione o area geografica dove è stato acquistato è vietato, per cui deve essere usato soltanto in tale nazione o area geografica. Tenere inoltre presente che, a seconda delle nazioni e aree geografiche, ci sono restrizioni sui canali e frequenze in cui è utilizzabile la wireless LAN.

### **Wired LAN**

Utilizzare un cavo LAN diritto o incrociato compatibile con la categoria 5 o superiore.

\*La possibilità di utilizzare un cavo diritto, un cavo incrociato o entrambi varia a seconda della configurazione del sistema. Per i dettagli, consultare l'amministratore del sistema.

### **Canali LAN wireless disponibili**

I canali (gamma di frequenza) che si possono utilizzare differiscono a seconda della nazione o della regione. Fare riferimento alla tabella seguente.

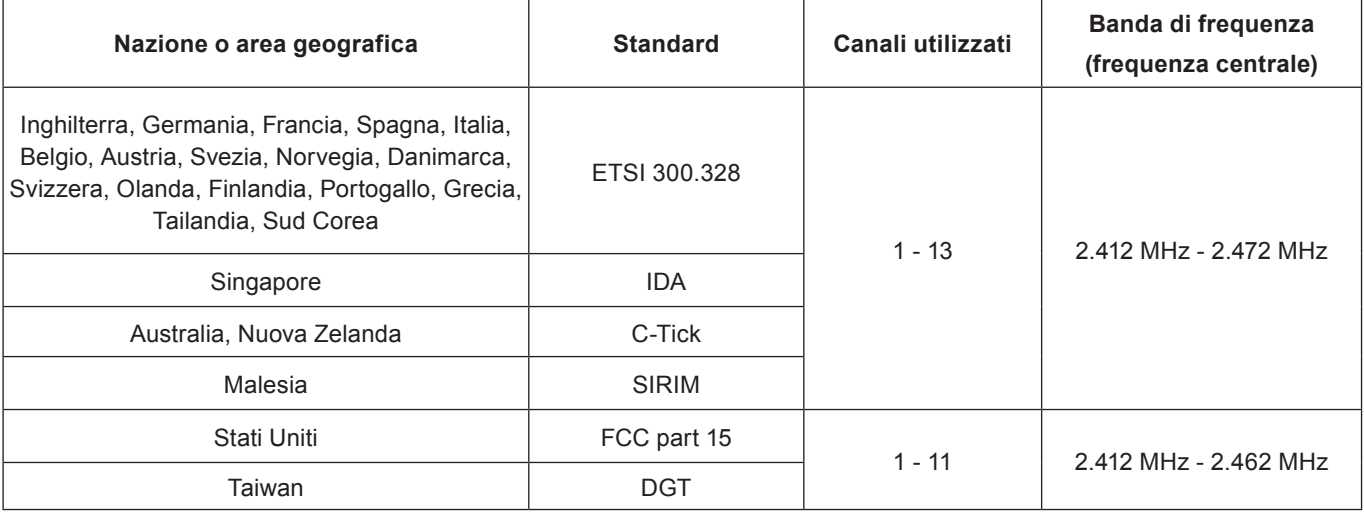

# <span id="page-6-0"></span>**Controllare il computer**

### <span id="page-6-1"></span>**Ambiente necessario ai computer da collegare**

- $\bullet$  Innanzitutto, controllare il computer per vedere se disponga o meno di una LAN  $\ast$  cablata o di una funzione LAN senza fili.
	- **\* "Terminologia" (vedere a pagina 44 45)**
- • Prima di collegare il proiettore al computer, controllare le impostazioni seguenti.
- • Il funzionamento non è garantito per tutti gli adattatori wireless LAN e gli adattatori wireless LAN integrati.

### **Wired LAN**

### **Controllo 1 Per cavo LAN**

- Il cavo è stato collegato correttamente?
- • Usare un cavo LAN compatibile con categoria 5 o superiore.

### **Controllo 2 Impostazioni LAN cablata**

### **<Computer dotato di funzione LAN cablata incorporata>**

• La LAN cablata è attivata?

### **<Computer privo di funzione LAN cablata incorporata>**

- • L'adattatore LAN cablato utilizzato è stato riconosciuto correttamente?
- • L'adattatore LAN cablato è attivato?
- • Installare prima il driver dell'adattatore LAN cablato. Per i dettagli su come installare il driver, consultare le istruzioni accluse all'adattatore LAN cablato.

### **Wireless LAN**

### **Controllo 1 Impostazioni wireless LAN**

### **<Computer con funzione wireless LAN integrata>**

- • La wieless LAN è attivata?
- **<Computer senza funzione wireless LAN integrata>**
- • L'adattatore wireless LAN viene riconosciuto correttamente?
- • L'adattatore wireless LAN è attivato?
- • Installare prima il driver dell'adattatore wireless LAN. Per i dettagli sul modo di installare il driver, riferirsi alle istruzioni che accompagnano la scheda wireless.

### **Controllo 2 Impostazioni del computer**

• Se sono stati installati software di sicurezza (firewall) e utilità per schede di rete, essi potrebbero impedire la connessione del proiettore.

### **<Windows XP/Windows Vista/Windows 7>**

- • Bridge di rete è attivato?
- Il firewall è stato disabilitato?

### ■ Per browser web

- • Il browser web è necessario per usare il controllo WEB.
- • SO compatibile: Windows XP/Windows Vista/Windows 7, Mac OS X v10.4/v10.5/v10.6/v10.7
- • Browser web compatibile: Internet Explorer 6.0/7.0/8.0/9.0, Safari 4.0/5.0 (Mac OS)

### **Nota**

• Non toccare il terminale LAN o la parte metallica del cavo LAN, poiché l'elettricità statica che si scarica dalla mano (corpo) potrebbe causare un malfunzionamento.

# <span id="page-7-0"></span>**Menu Rete**

- **Wired LAN → Vedere la pagina [10](#page-9-1)** È possibile eseguire impostazioni dettagliate della wired LAN.
- **Wireless LAN → Vedere la pagina [1](#page-10-1)1** È possibile selezionare la modalità wireless LAN.
- **Setup wireless → Vedere la pagina [1](#page-10-1)1** È possibile eseguire impostazioni dettagliate della wireless LAN.
- **Nome proiettore → Vedere la pagina [15](#page-14-1)** È possibile cambiare il nome del proiettore.

### **Password → Vedere la pagina 16**

Impostarlo su [On] se si desidera limitare la connessione richiedendo l'inserimento di una password quando ci si collega con il proiettore utilizzando "Wireless Manager mobile edition 5.5".

Quando si utilizza la funzione di invio di un'immagine a tutti o la funzione di eliminazione di un'immagine inviata di "Multi Projector Monitoring & Control Software", l'immagine non può essere inviata al proiettore se [Password] è impostato su [On]. Per utilizzare queste funzioni di invio di immagini, impostare su [Off]. (Impostazione predefinita: Off).

È possibile cambiare la password per la connessione di rete.

- **Controllo rete → Vedere la pagina 17** Consente di impostare il metodo di controllo della rete.
- **Live mode cut in → Vedere la pagina 17** Impostare su [On] se si desidera consentire a un altro utente in modalità Live di inserirsi mentre ci si trova in modalità Live (si stanno inviando le immagini visualizzate sullo schermo) utilizzando "Wireless Manager mobile edition 5.5".

(Impostazione predefinita: Off)

- **Cerca pc → Vedere la pagina 18** È possibile ricercare i computer disponibili per la connessione utilizzando "Wireless Manager mobile edition 5.5".
- **Modalità multi-live → (Vedere la pagina 18)** Utilizzare questa funzione quando ci si collega con un computer utilizzando "Wireless Manager mobile edition 5.5".
- **Stato rete → Vedere la pagina 19** Questa voce visualizza lo stato della rete dell'unità principale.
- **AMX D.D. → Vedere la pagina 20** Questa funzione consente al proiettore di essere rilevato da AMX Device Discovery.
- **Memory viewer → Vedere la pagina 38** È possibile effettuare presentazioni o per proiettare un'immagine senza l'ausilio di un computer o di altri dispositivi esterni.
- **Impostazioni di rete predefinite → Vedere la pagina 20** È possibile ripristinare le impostazioni della rete a quelle predefinite di fabbrica del proiettore.

<span id="page-8-0"></span>Se si desidera cambiare le impostazioni di fabbrica quando si collega il proiettore al computer, attenersi alla seguente procedura per visualizzare il relativo menu.

**Visualizzazione del menu Rete**

# **Premere il tasto <MENU> su proiettore o sul telecomando, poi premere i tasti ▲▼ 1 per selezionare la Rete come sorgente di ingresso.**

Viene visualizzato il menu principale.

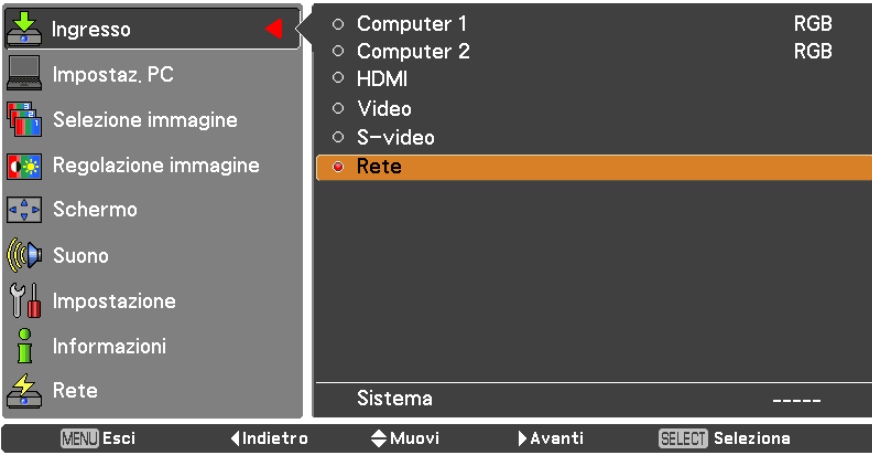

**Selezionare [Rete] con i tasti ▲▼ e premere il tasto <SELECT> o il tasto ► per accedere 2 al sottomenu.**

Viene visualizzato il menu di rete.

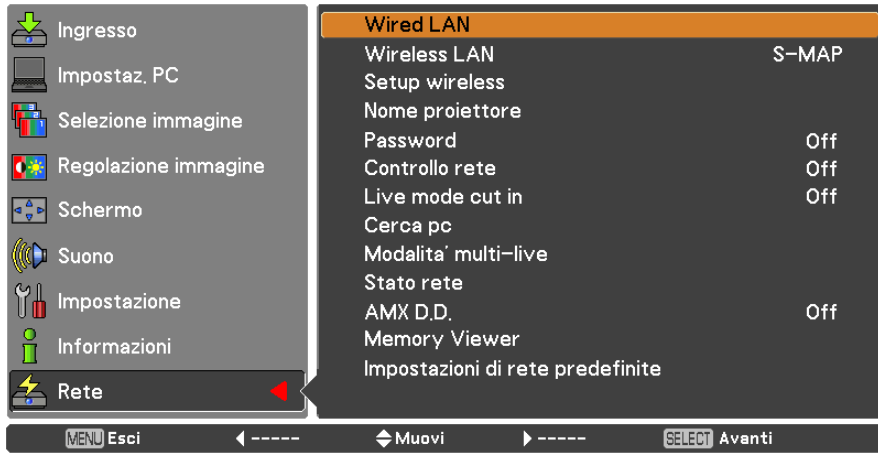

**Nota** 

• Le voci non disponibili nella schermata dei menu sono visualizzate in grigio e non possono essere selezionate.

### <span id="page-9-1"></span><span id="page-9-0"></span>**Wired LAN**

È possibile eseguire impostazioni dettagliate della wired LAN.

# **1** Premere **AV** per selezionare [Wired LAN], poi premere il tasto <SELECT>. Viene visualizzata la schermata [Setup wired].

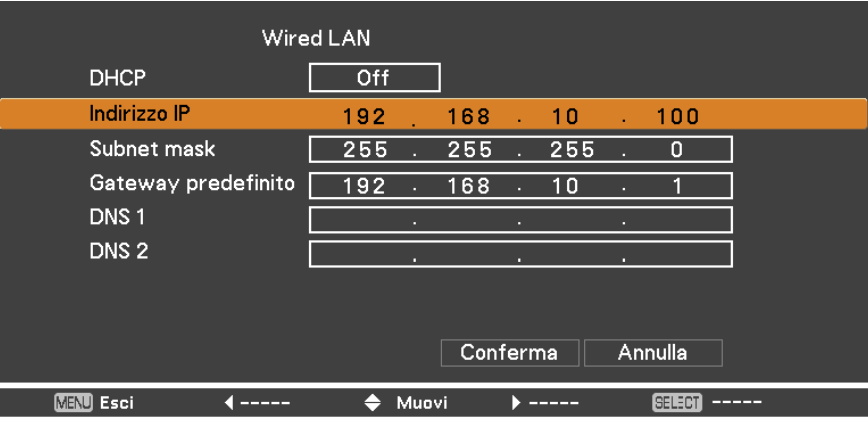

**2 Premere ▲▼ per selezionare una voce e cambiare le impostazioni secondo le istruzioni.**

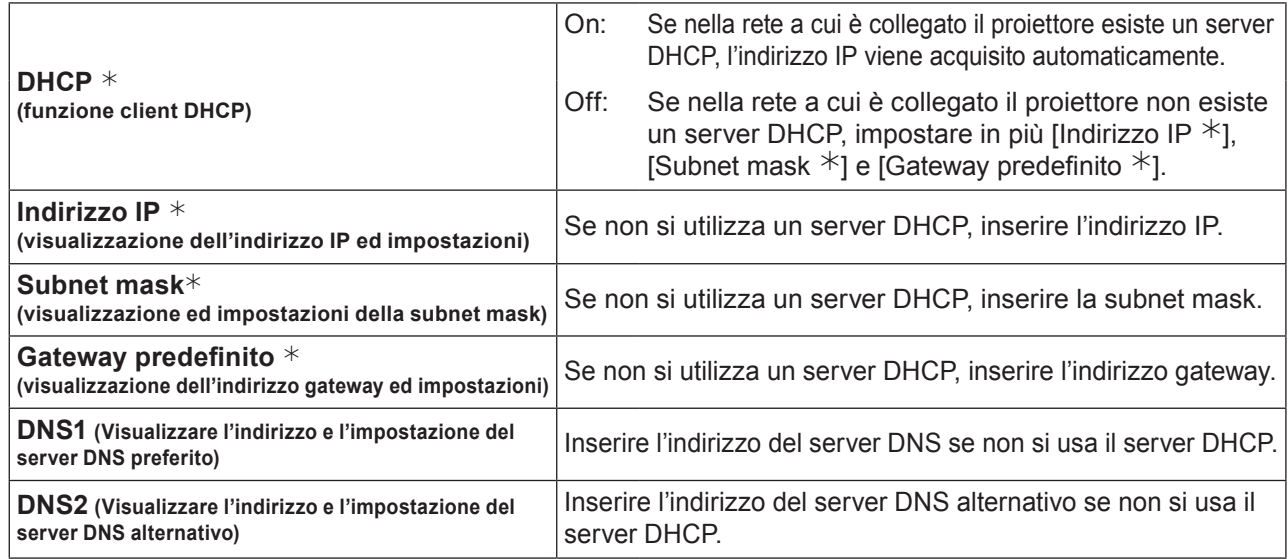

¼ "Terminologia" (vedere a pagina 44 - 45)

# **3** Premere **AV → per selezionare [Conferma], poi premere il tasto <SELECT>.** Salvare le impostazioni di rete correnti.

#### (Note)

- • Prima di utilizzare il server DHCP, assicurarsi che esso sia già funzionante.
- • Per informazioni su indirizzo IP, subnet mask, gateway e server DNS, rivolgersi all'amministratore di rete.
- • Non è possibile utilizzare nello stesso segmento una wired LAN e una wireless LAN.

### ■ Impostazioni predefinite della wired LAN

Le impostazioni che seguono sono impostate prima della spedizione del proiettore dalla fabbrica.

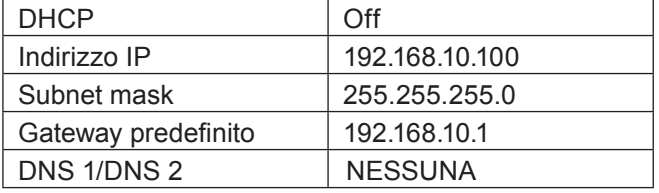

### <span id="page-10-1"></span><span id="page-10-0"></span>**Wireless LAN**

Si può impostare il numero della rete.

#### Wired LAN Ingresso **Wireless LAN**  $S-MAP$ Impostaz, PC Setup wireless Nome proiettore **T** Selezione immagine Password Off <mark>♦<mark>\*</mark> Regolazione immagine</mark> Controllo rete Off Live mode cut in Off GeD Schermo Cerca pc (C) Suono Modalita' multi-live Stato rete  $\prod_{n=1}^{\infty}$  Impostazione Off AMX D.D. Memory Viewer Informazioni Impostazioni di rete predefinite Rete **MENT** Esci **Indietro**  $\triangleq$  Muovi Avanti **SELEM Aventi**

- **Selezionare il numero da collegare con i tasti ▲▼. 2**
	- • Numero di rete [Off], [S-MAP], [1]-[4], [USER 1]-[USER 3]

### **Note**

- È possibile disattivare la LAN senza fili selezionando [Off].
- • Numero di rete: [S-MAP] e [1] [4] sono disponibili solo quando ci si collega tramite una LAN wireless con l'applicazione "Wireless Manager mobile edition 5.5". Per ulteriori informazioni, consultare il manuale operativo di "Wireless Manager mobile edition 5.5".

**1 Premere ▲▼ per selezionare [Wired LAN], poi premere il tasto <SELECT> o ►.**

• Numero della rete:è possibile cambiare [USER1] - [USER3] nel menu [Setup wireless] menu. (pagina.12)

### **Setup wireless**

È possibile configurare impostazioni di rete più precise selezionando da [USER 1] a [USER 3] (utente) per [Wireless LAN] nel menu di rete. Per le impostazioni di rete, contattare l'amministratore di rete.

### ■ Configurazione della Wireless LAN (UTENTE)

**1 Premere ▲▼ per selezionare [USER1] - [USER3], poi premere il tasto <SELECT>.**

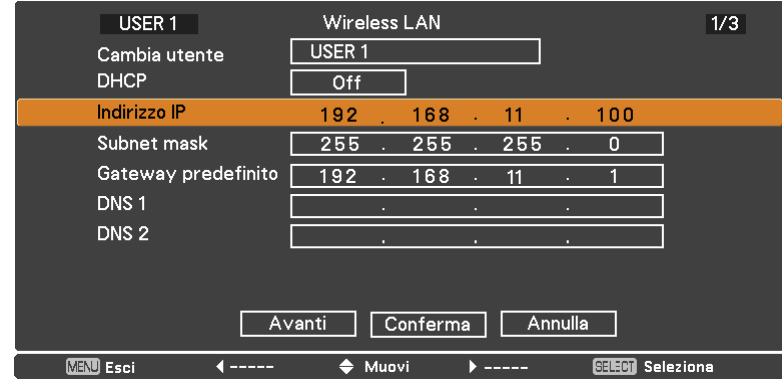

### **2 Premere ▲▼ per selezionare una voce e cambiare le impostazioni secondo le istruzioni.**

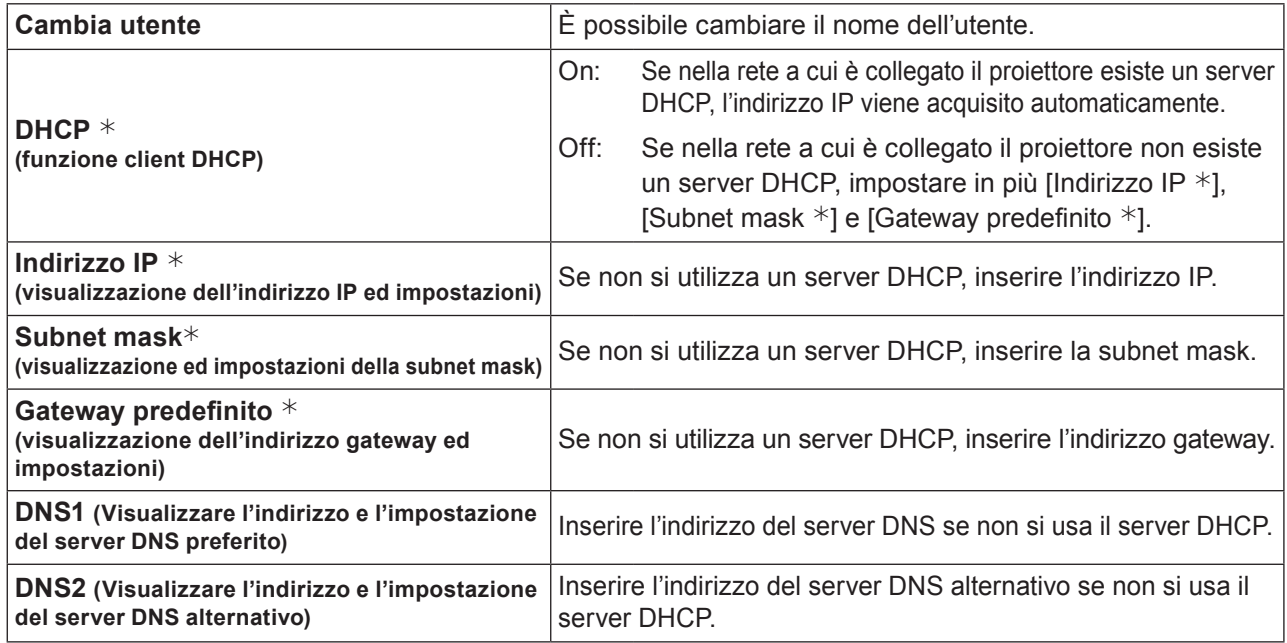

¼ "Terminologia" (vedere a pagina 44 - 45)

### Note )

- • Prima di utilizzare il server DHCP, assicurarsi che esso sia già funzionante.
- • Per informazioni su indirizzo IP, subnet mask, gateway e server DNS, rivolgersi all'amministratore di rete.
- • Non è possibile utilizzare nello stesso segmento una wired LAN e una wireless LAN.

# **3** Premere **AV →** pe selezionare [Avanti], poi premere il tasto <SELECT>.<br>Verrà visualizzata la schermata di impostazione [Setup wireless] (2/3).

Realizzare le impostazioni relative alla connessione wireless tra il proiettore e la rete. Selezionare [Annulla] invece di [Avanti] per annullare la modifica alla configurazione.

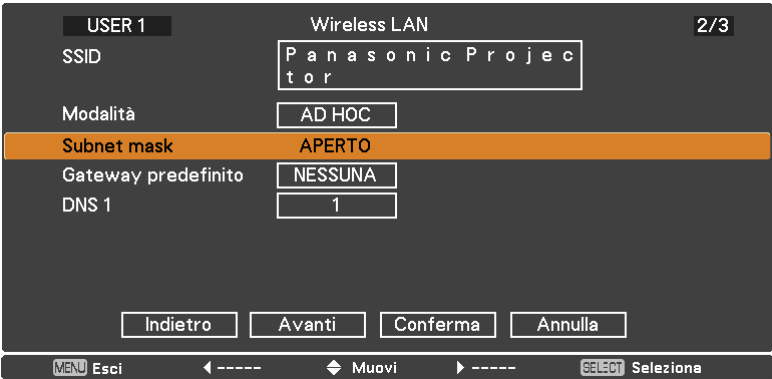

- 
- SSID **\*** : Se la modalità è [AD HOC], impostare la stessa stringa di caratteri dell'SSID impostata sul computer da collegare. Se la modalità è  $($  Note  $)$  [Infrastruttura  $*$ ], impostare l'SSID registrata al punto di accesso  $*$ .
	- L'SSID deve essere digitato in caratteri alfanumerici minuscoli.
	- Per il SSID non è possibile impostare un valore come "any" o "ANY".

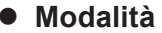

- z **Modalità** : Selezionare [AD HOC] o [Infrastruttura].
- AD HOC \* : Collegare direttamente il proiettore e il computer senza punto di accesso.

Infrastruttura \* : Collegare attraverso il punto di accesso.

¼ "Terminologia" (vedere a pagina 44 - 45)

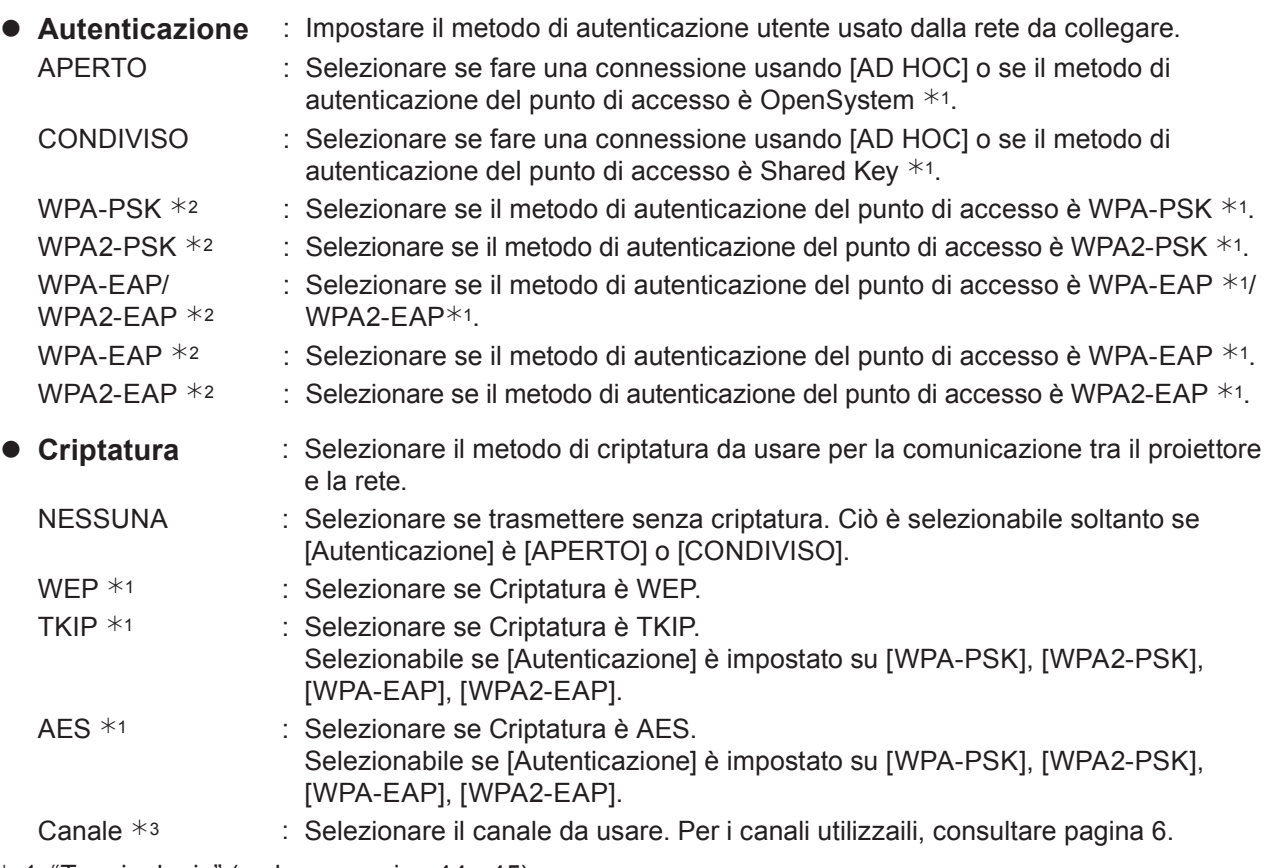

- $*$  1: "Terminologia" (vedere a pagina 44 45)
- $*$  2: Disponibile quando la modalità è impostata su [Infrastruttura].
- $*$  3: Disponibile quando la modalità è impostata su  $[AD HOC]$ .

### **Nota**

I dati video/audio importanti vengono protetti perché il processo di criptatura AES si svolge in anticipo per tutti i numeri di rete, anche se [Criptatura] è impostata su [NESSUNA].

# **4** Premere **AV** → pe selezionare [Avanti], poi premere il tasto <SELECT>.<br>Selezionare quindi [Indietro] per tornare alla schermata precedente (1/3), o selezionare [Annulla] per

annullare la modifica alla configurazione.

Effettuare inoltre le seguenti impostazioni in base a quanto impostato per [Autenticazione] e [Criptatura].

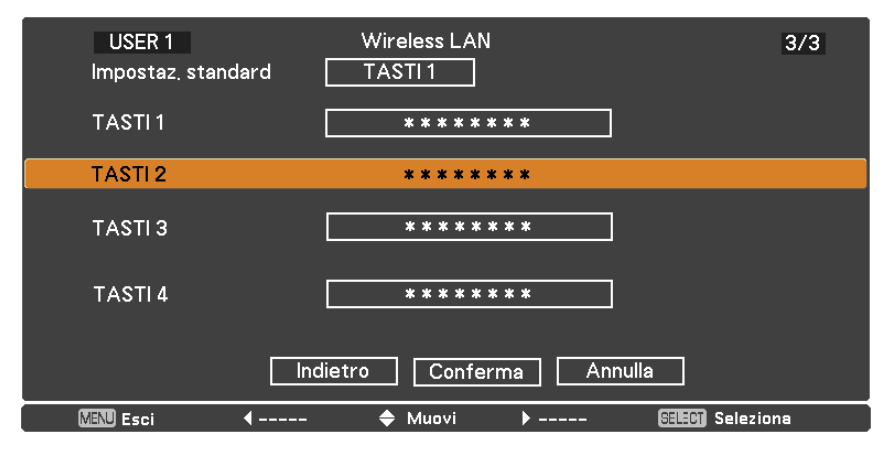

### **Nota**

Il menu di impostazione è diverso a seconda dell'impostazione di [Autenticazione] e [Criptatura]. Il menu precedente è un esempio di quando [Autenticazione] è impostato su [APERTO] o [CONDIVISO] e [Criptatura] è impostato su [WEP].

### **• Se si imposta [APERTO] o [CONDIVISO] come autenticazione e [WEP] come metodo di criptatura:**

Impostaz. standard : Digitare i numeri da 1 - 4 per l'impostazione standard. TASTI 1 - 4 : Impostare una chiave WEP per il numero di chiave selezionato con [Impostaz. standard]. Si può impostare la chiave WEP di 64 bit o di 128 bit. Per la chiave di 64 bit, immettere cinque codici alfanumerici (o una stringa di 10 cifre per il formato esadecimale). Per la chiave di 128 bit, immettere 13 codici alfanumerici (o una stringa di 26 cifre per il formato esadecimale).

### ● Se si usa [WPA-PSK] o [WPA2-PSK] :

Impostare una chiave. Immettere da 8 a 63 codici alfanumerici, o una stringa di 64 cifre nel formato esadecimale.

### z **Quando il metodo di autenticazione è [WPA-EAP/WPA2-EAP], [WPA-EAP], [WPA2-EAP]:**

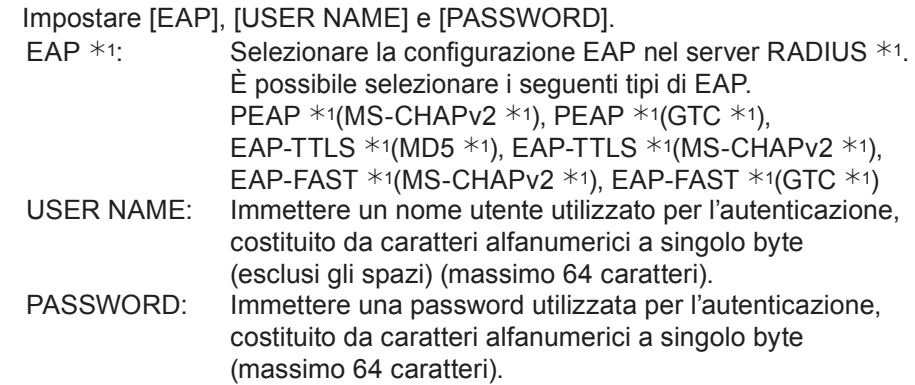

 $*$  1: "Terminologia" (vedere a pagina 44 - 45)

### Note

- • Se non è possibile collegarsi alla wireless LAN attraverso il punto di accesso anche dopo il procedimento dei passi di "Impostazioni del proiettore (vedere la pagina 22)", rivolgersi al produttore del punto di accesso.
- • Quando si utilizza il metodo di autenticazione EAP, le impostazioni da effettuare sul proiettore dipendono da quelle del server RADIUS. Contattare l'amministratore della rete per conoscere le impostazioni del server RADIUS.
- • Quando si utilizza un EAP insieme a un punto di accesso con trasmissione SSID non valida, selezionare WAP-EAP o WAP2-EAP come metodo di autenticazione anche se il metodo del punto di accesso è WPA-EAP/WPA2-EAP.

### ■ Impostazioni predefinite di [USER 1] - [USER 3]

Le impostazioni seguenti come [USER1] - [USER3] nella wireless LAN vengono effettuate sul proiettore in fabbrica.

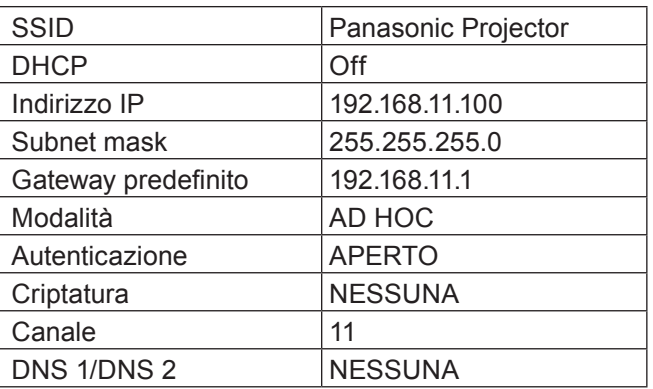

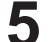

# <span id="page-14-0"></span>**5** Premere **AV → per selezionare [Conferma], poi premere il tasto <SELECT>.** Salvare le impostazioni di rete correnti.

### (Nota

Una volta completata la configurazione, è necessario selezionare [Conferma] e premere il tasto <SELECT>. Selezionare quindi [Indietro] per tornare alla schermata precedente (2/3), o selezionare [Annulla] per annullare la modifica alla configurazione.

### <span id="page-14-1"></span>**Nome proiettore**

È possibile cambiare il nome del proiettore che verrà visualizzato in rete.

### **1 Premere ▲▼ per selezionare [Nome proiettore], poi premere il tasto <SELECT>.**

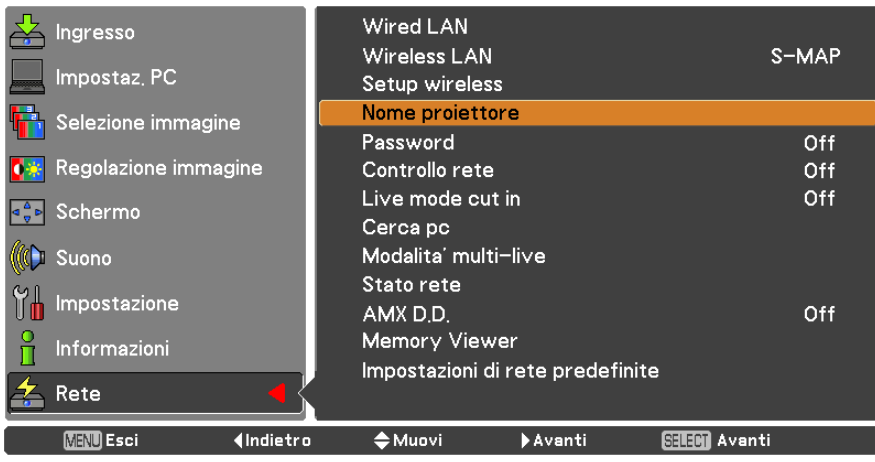

- **Selezionare i caratteri con i 2 pulsanti ▲▼◄► e premere il tasto <SELECT> per immettere il nome del proiettore.**
- **Selezionare [Conferma] con i 3 tasti ▲▼◄► e premere il tasto <SELECT>.**

Selezionare [Annulla] per annullare le modifiche, quindi premere il tasto <SELECT>.

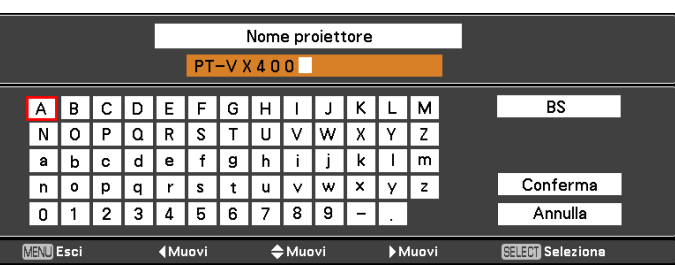

#### <span id="page-15-0"></span>**Password**

- • Controllando la connessione tramite l'impostazione della password è possibile impedire a dispositivi esterni di collegarsi accidentalmente, interrompendo la proiezione delle immagini, ecc.
- • Impostare su [On] per effettuare il controllo della password quando si collega il computer al proiettore utilizzando "Wireless Manager mobile edition 5.5". (Impostazione predefinita: [Off])
- • Quando si utilizza la funzione di invio di un'immagine a tutti o la funzione di eliminazione di un'immagine inviata di "Multi Projector Monitoring & Control Software", l'immagine non può essere inviata al proiettore con la password impostata su [On]. Per utilizzare queste funzioni di invio di immagini, impostare su [Off].

**1 Premere ▲▼ per selezionare [Password]. Premere il tasto <SELECT> o ► per accedere al sottomenu.**

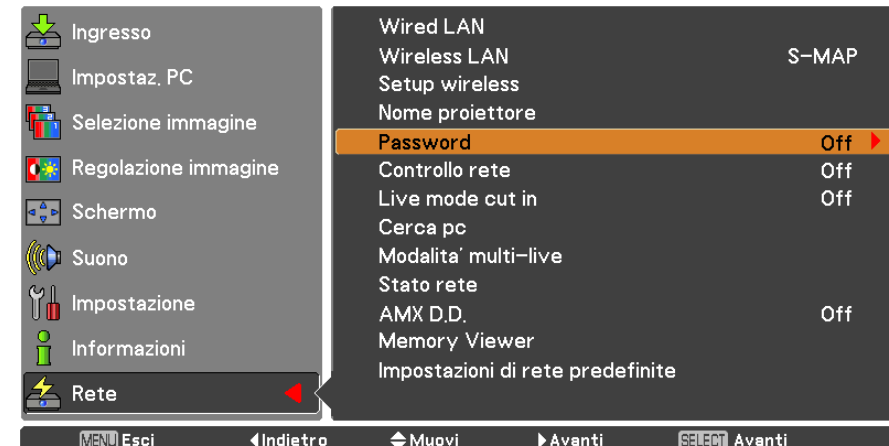

**2 Premere ▲▼◄► per selezionare [Password], poi premere il tasto <SELECT>. Selezionare [On] o [Off] con i tasti ▲▼.**

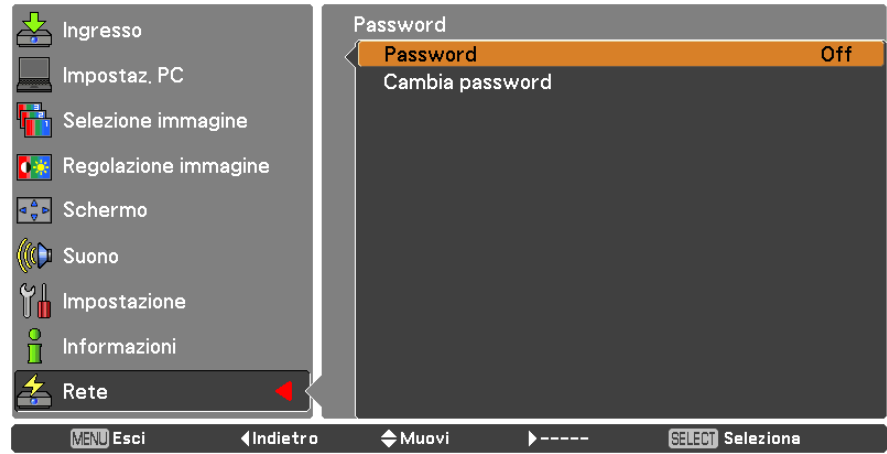

- **3 Premere ▲▼ per selezionare [Cambia password], poi premere il tasto <SELECT>. Selezionare i caratteri con i tasti ▲▼◄► e poi premere il tasto <SELECT> per inserire la password.**
- **Dopo aver immesso la password, selezionare [OK] utilizzando i pulsanti ▲▼◄►, 4 quindi premere il pulsante <ENTER>.**

Selezionare [Annulla] per annullare le modifiche, quindi premere il tasto <SELECT>.

#### **Nota**

Quando si collega il computer al proiettore utilizzando "Logo Transfer Software", l'impostazione della password è irrilevante.

### <span id="page-16-0"></span>**Controllo rete**

Impostarlo quando si desidera controllare il proiettore da un computer collegato alla rete.

### **1 Premere ▲▼ per selezionare [Controllo rete].**

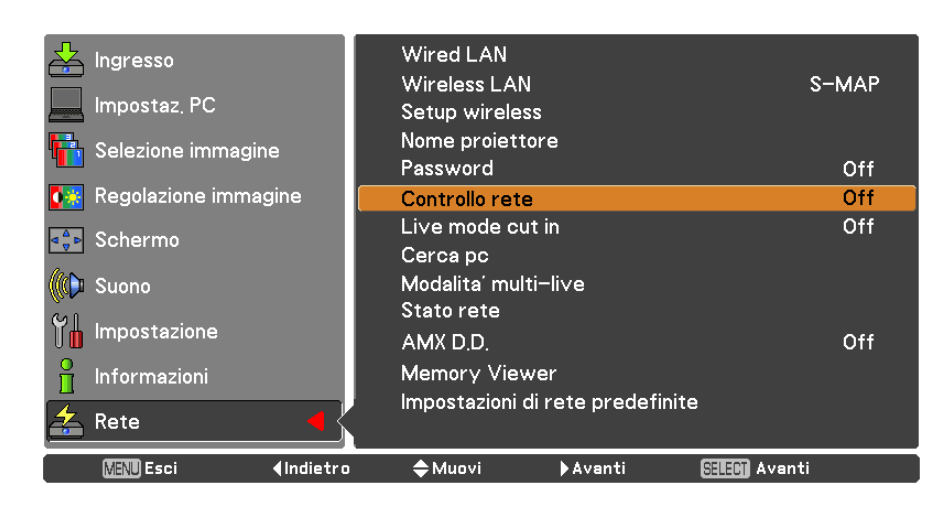

### **2 Premere il tasto <SELECT> per selezionare [On] oppure [Off] con i tasti ▲▼.**

### **Live mode cut in**

Impostarlo su [On] per consentire ad altri utenti di interrompere la modalità Live, o per consentire l'invio di immagini da parte di "Multi Projector Monitoring & Control Software", mentre la modalità Live è attiva (ossia mentre è in corso l'invio di un'immagine da parte di "Wireless Manager mobile edition 5.5"). Per ulteriori informazioni, consultare il manuale operativo di "Wireless Manager mobile edition 5.5".

### **1 Premere ▲▼ per selezionare [Live mode cut in].**

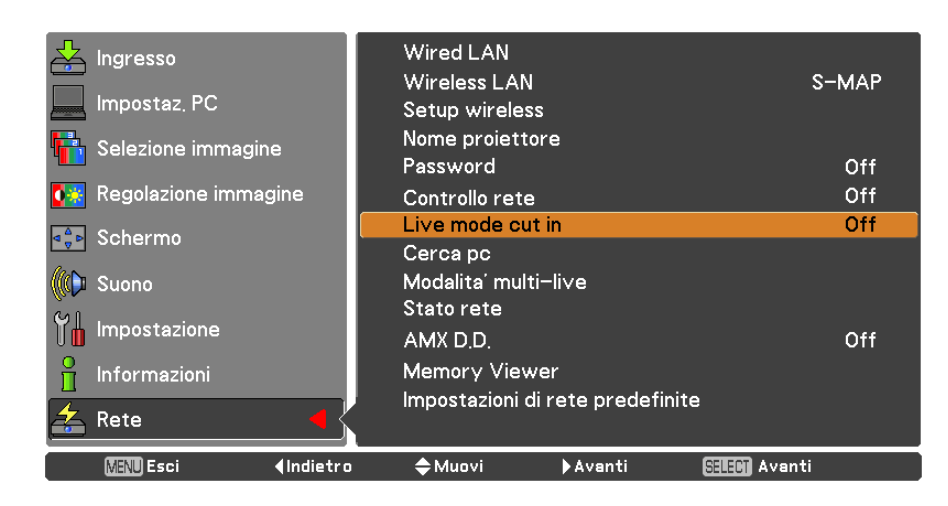

**2 Premere il tasto <SELECT> per selezionare [On] oppure [Off] con i tasti ▲▼.**

### <span id="page-17-0"></span>**Cerca pc**

È possibile ricercare i computer disponibili per la connessione utilizzando "Wireless Manager mobile edition 5.5". Per ulteriori informazioni vedere il manuale operativo di "Wireless Manager mobile edition 5.5".

| Ingresso                            | Wired LAN                        |                      |
|-------------------------------------|----------------------------------|----------------------|
|                                     | Wireless LAN                     | S-MAP                |
| Impostaz, PC                        | Setup wireless                   |                      |
| Selezione immagine                  | Nome proiettore                  |                      |
|                                     | Password                         | Off                  |
| Regolazione immagine                | Controllo rete                   | 0ff                  |
| Schermo<br>$ q - p $                | Live mode cut in                 | Off                  |
|                                     | Cerca pc                         |                      |
| Suono                               | Modalita' multi–live             |                      |
|                                     | Stato rete                       |                      |
| Impostazione                        | AMX D.D.                         | Off                  |
| Informazioni                        | <b>Memory Viewer</b>             |                      |
|                                     | Impostazioni di rete predefinite |                      |
| Rete                                |                                  |                      |
| <b>MENU</b> Esci<br><b>Indietro</b> | <b>←</b> Muovi<br>Avanti         | <b>SELECT</b> Avanti |

**Premere ▲▼ per selezionare [Cerca pc], poi premere il tasto <SELECT>.**

### **Modalità multi-live**

Passare alla modalità Multi-live quando si utilizza "Wireless Manager mobile edition 5.5". Per ulteriori informazioni vedere il manuale operativo di "Wireless Manager mobile edition 5.5".

### **Premere ▲▼ per selezionare [Modalità Multi-live], poi premere il tasto <SELECT>.**

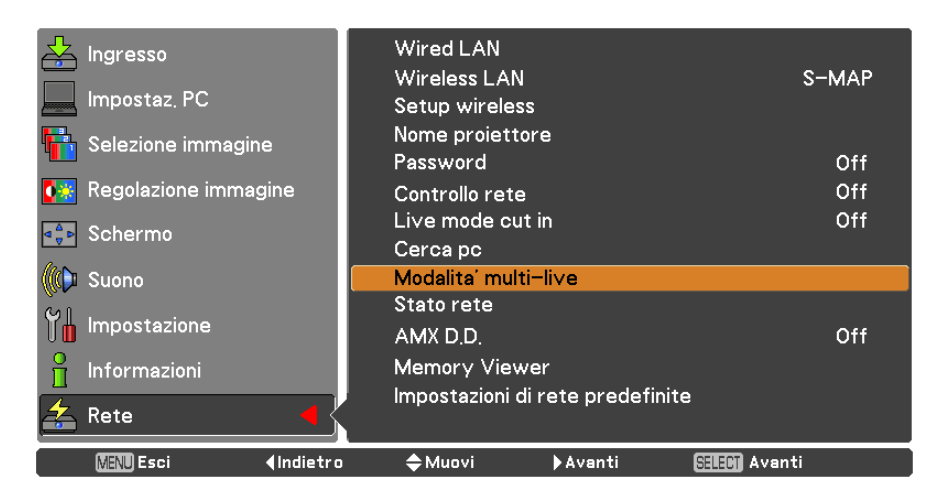

### <span id="page-18-0"></span>**Stato rete**

Visualizza lo stato corrente della rete.

### **Premere ▲▼ per selezionare [Stato rete] e poi premere il tasto <SELECT> o ► per accedere al sottomenu.**

Utilizzare i tasti **►** per passare dalla schermata della wired LAN e quella della wireless LAN e viceversa.

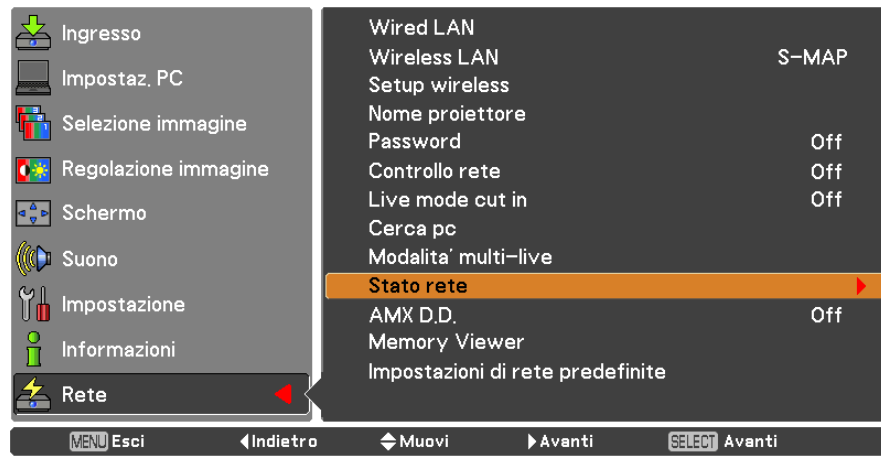

Verrà visualizzato lo stato delle voci seguenti.

#### Wired LAN

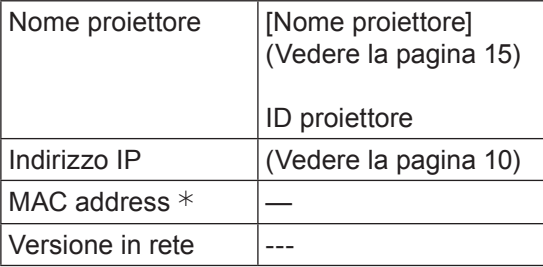

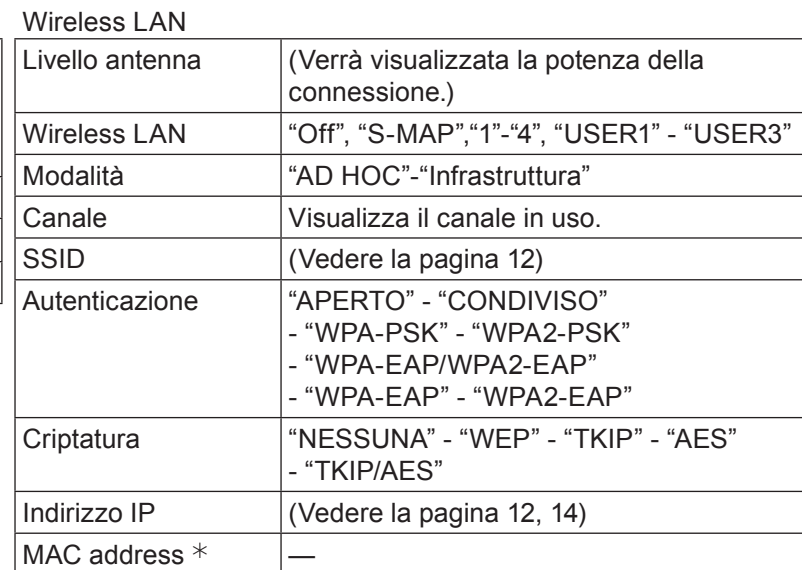

¼ "Terminologia" (vedere a pagina 44 - 45)

### <span id="page-19-0"></span>**AMX D.D.**

Questa funzione consente al proiettore di essere rilevato da AMX Device Discovery. Per ulteriori dettagli, visitare http://www.amx.com/.

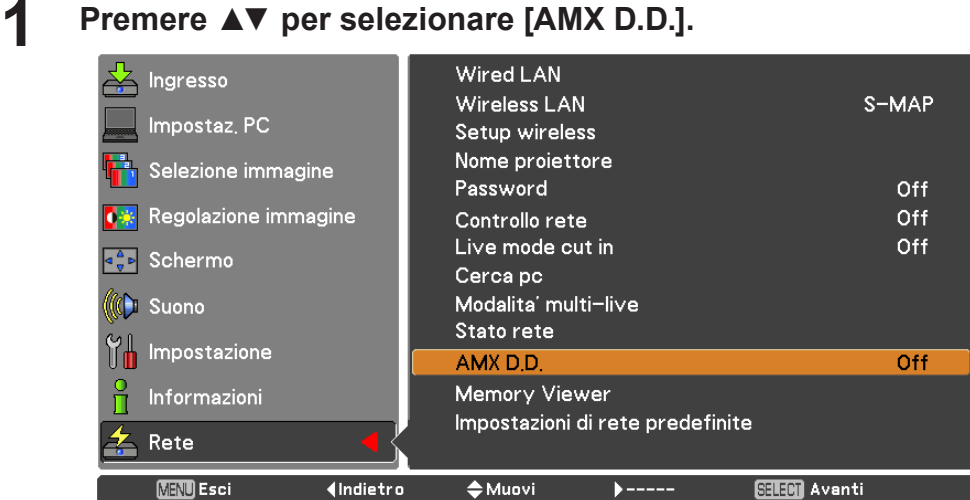

**2 Premere il tasto <SELECT> o il tasto ► per selezionare [On] o [Off] per consentire al proiettore di essere rilevato da AMX Device Discovery.** 

### **Impostazioni di rete predefinite**

È possibile ripristinare le impostazioni della rete a quelle default di fabbrica del proiettore.

**1 Premere ▲▼ per selezionare [Impostazioni di rete predefinite], poi premere il tasto <SELECT>.**

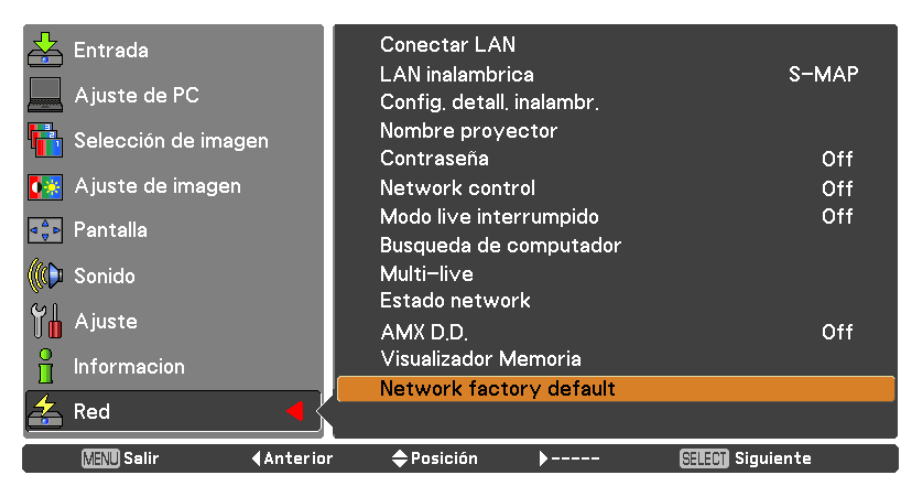

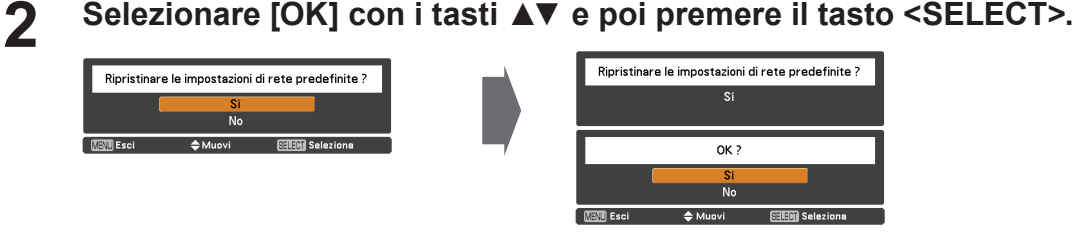

# <span id="page-20-0"></span>**Collegamento con wired LAN**

### **Operazioni con il computer**

È possibile effettuare la connessione con una wired LAN. Tuttavia, verificare con l'amministratore del sistema le impostazioni di rete prima di modificare qualsiasi impostazione.

### **1 Accendere il computer.**

**2** Impostare la rete secondo l'amministratore del sistema.<br>
Se le impostazioni del proiettore sono quelle predefinite (vedere la pagina 10), il computer può essere usato con le seguenti impostazioni di rete.

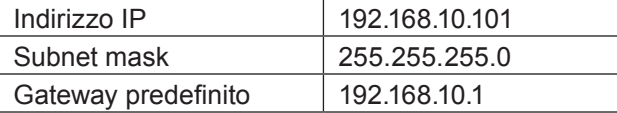

# **Connessione a una wireless LAN**

### **Impostazioni del proiettore**

- **1 Accendere il proiettore e premere il tasto <MENU> sul telecomando.**
- **Premere il tasto menu per aprire il menu [Rete] e poi selezionare scegliendo da 2 [USER 1] a [USER 3] per [Wireless LAN] e premere <SELECT>.**
- **Nella configurazione della wireless LAN, impostare [DHCP 3 ], [Indirizzo IP ], [Subnet mask ], [Gateway predefinito ], [SSID ], [Modalità], [Autenticazione], [Criptatura] e [Canale].**

Per ulteriori informazioni veder[e](#page-43-1) "Impostazioni USER" in "Wireless LAN" (Vedere la pagina 11).  $*$  "Terminologia" (vedere a pagina 44 - 45)

### **Note**

- • Non è possibile utilizzare la wireless LAN e la wired LAN nello stesso segmento.
- • Se sono collegate più periferiche, è necessario assegnare un indirizzo IP univoco a ogni periferica.
- L'SSID deve essere digitato in caratteri alfanumerici minuscoli.
- Per il SSID non è possibile impostare un valore come "any" o "ANY".
- • Le impostazioni che seguono sono impostate prima della spedizione del proiettore dalla fabbrica.

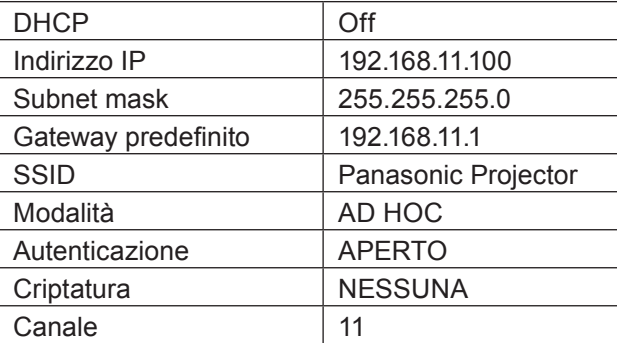

### <span id="page-21-0"></span>**Operazioni con il computer**

**Impostare la rete secondo l'amministratore del sistema.**<br>Se le impostazioni del proiettore sono quelle predefinite (vedere la pagina 14), è possibile utilizzare il computer con le impostazioni di rete indicate di seguito.

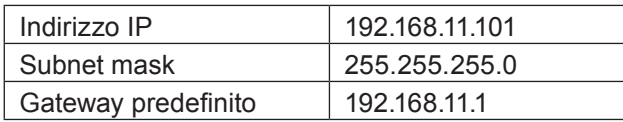

# **Fare clic su [Start] → [Connect To 2 ]→[Wireless Network Connection ], selezionare la rete wireless di [SSID] impostata per il proiettore, quindi fare clic su [Connect ].**

Se l'impostazione del proiettore è quella predefinita, [SSID] è [Panasonic Projector].

¼ I nomi degli elementi di interfaccia si riferiscono a Windows XP. In Windows Vista/Windows 7, selezionare  $[Start] \rightarrow [Connect To]$ .

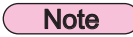

- Se si utilizza un'utilità wireless diversa da [Wireless Network Connection] di Windows, seguire la relativa procedura per effettuare la connessione.
- • Se si utilizza il punto di accesso, configurare il proiettore e ciascuna delle impostazioni di rete del computer seguendo le istruzioni fornite dall'amministratore di rete.

# <span id="page-22-0"></span>**Utilizzo del browser web**

### **Accesso dal browser web**

- **1 Attivare il browser web nel PC.**
- **2 Inserire l'indirizzo IP impostato dal proiettore nel campo di inserimento URL del browser web.**
- **3 Inserire il proprio "User name" e "Password".**

Le impostazioni predefinite dal fabbricante sono user1 (privilegi utente) o admin1 (privilegi amministratore) per il nome utente e panasonic (in minuscolo) per la password.

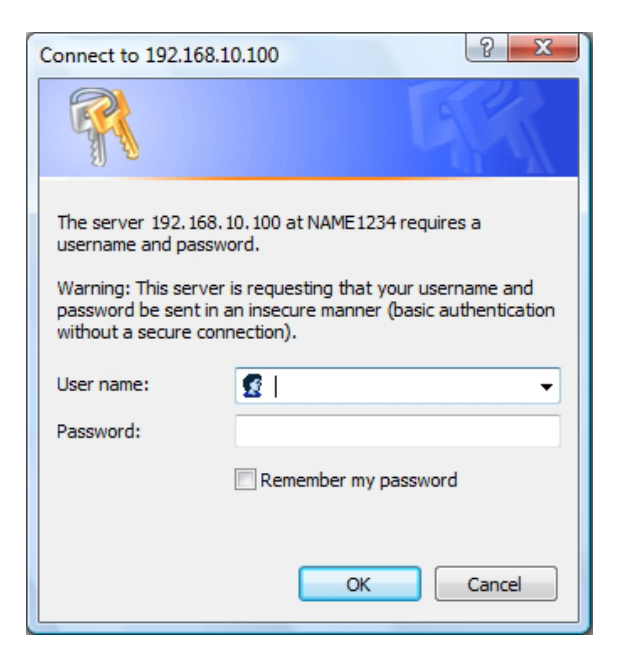

### **4 Premere [OK] per visualizzare la pagina sullo stato del proiettore.**

Viene visualizzata la pagina "Projector status".

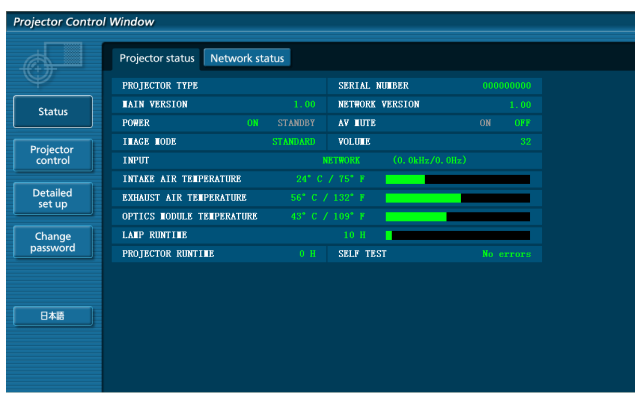

### **Note**

- • Evitare di azionare due o più browser contemporaneamente per eseguire impostazioni o comandi.
- • Modificare innanzitutto la password.
- • I privilegi amministratore attivano l'uso di tutte le funzioni. I privilegi utente attivano l'uso di "Projector status", "Network status", "Basic control", "Advanced control", e "Change password".
- • Se si desidera controllare il proiettore usando un browser Web, nel menu rete impostare [Controllo rete] su [On].
- • Vi sono alcune voci di comando usate con la funzione JavaScript nelle pagine delle impostazioni. Se il browser web è impostato su •non usare questa funzione JavaScript perché potrebbe non controllare correttamente il proiettore.

■ Descrizione di ciascuna voce

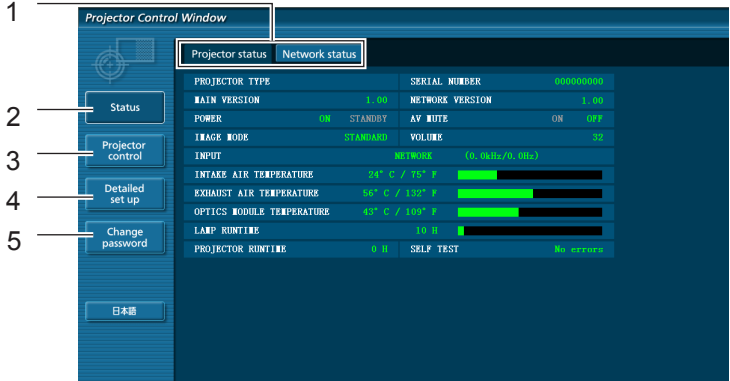

- Schede sulla selezione delle pagine Fare clic su di esse per passare da una pagina all'altra.
- Pulsante per informazioni di monitoraggio Fare clic su questa voce per visualizzare lo stato del proiettore.
- Pulsante di controllo del proiettore Fare clic su questa voce per visualizzare la pagina di controllo del proiettore.
- Tasto Impostazione dettagliata Fare clic su questa voce per visualizzare la pagina delle impostazioni avanzate.
- Tasto di modifica password

### **Pagina sullo stato del proiettore**

Fare clic su [Status] e quindi su [Projector status] per visualizzare la pagina di informazioni sullo stato. Questa pagina visualizza gli stati del proiettore stabiliti per le voci riportate in basso.

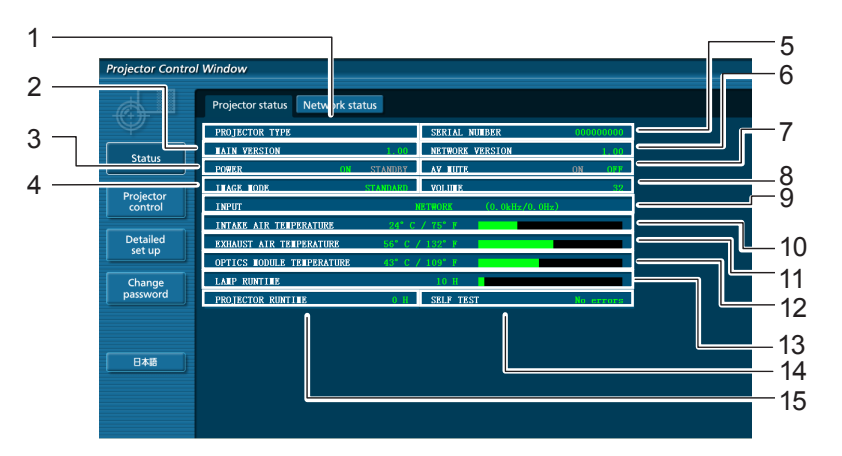

- Visualizza il tipo di proiettore.
- Visualizza la versione firmware dell'unità principale del proiettore.
- Visualizza lo stato dell'alimentazione.
- Visualizza lo stato della modalità video.
- Visualizza il numero di serie del proiettore.
- Visualizza la versione del firmware della rete.
- Visualizza lo stato della modalità AV mute.
- Visualizza lo stato del volume.
- Visualizza lo stato del commutatore degli ingressi.
- 10 Visualizza la temperatura in ingresso del proiettore.
- 11 Visualizza la temperatura in uscita del proiettore.
- Visualizza la temperatura del modulo dell'ottica del proiettore.
- 13 Visualizza la durata dell'utilizzo della lampada.
- 14 Visualizza le informazioni di autodiagnostica. (Vedere a pagina 25)
- Visualizza la durata di funzionamento del proiettore.

### **Pagina di informazioni sugli errori**

Se viene visualizzata l'indicazione [Error (Detail)] nella colonna delle informazioni autodiagnostiche nella schermata [Projector status], farvi clic sopra per visualizzare ulteriori informazioni sull'errore.

• A seconda della natura dell'errore, il proiettore può passare al modo standby come misura di protezione.

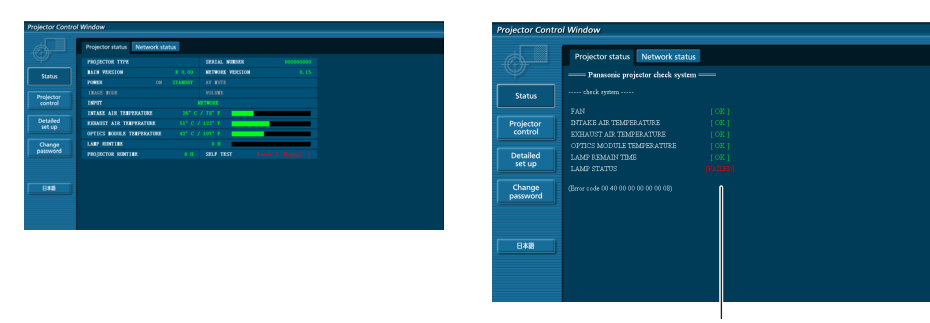

OK: Funzionamento normale FAILED: Errore

### **Quando per una voce appare il messaggio [FAILED]**

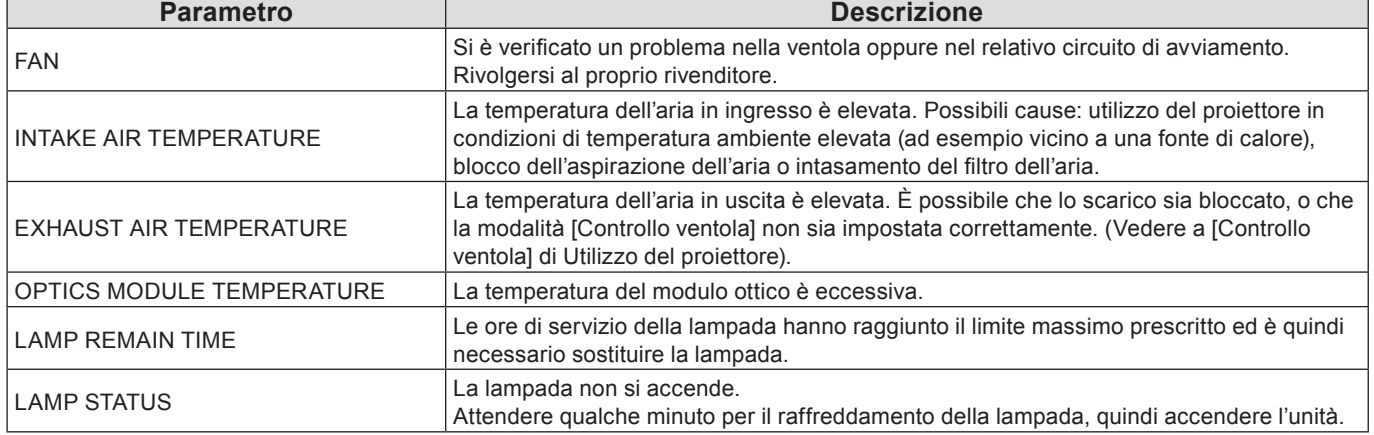

### **Pagina relativa allo stato della rete**

Visualizza le informazioni relative allo stato corrente della rete.

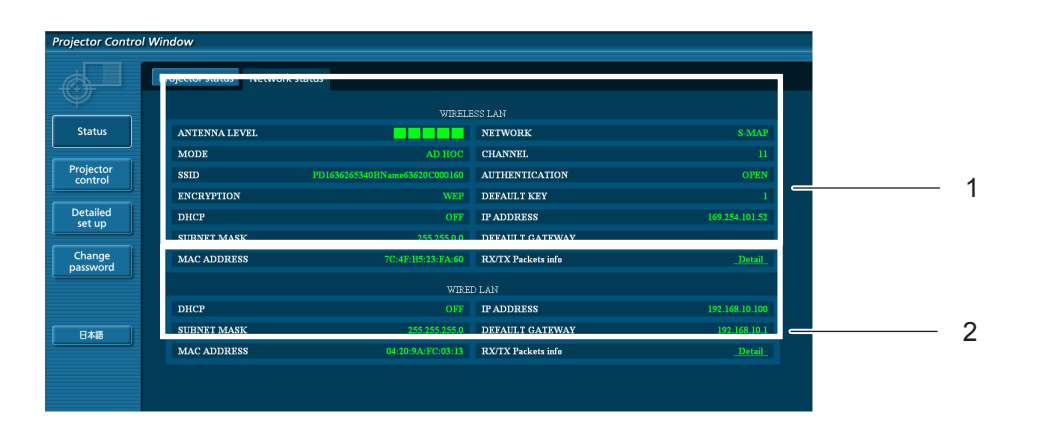

- 1 Visualizza ulteriori informazioni sulla configurazione della LAN wireless.
- 2 Visualizza ulteriori informazioni sulla configurazione della LAN cablata.

### **Pagina di controllo di base**

Per passare ad un'altra pagina, fare clic su [Projector control], quindi [Basic control].

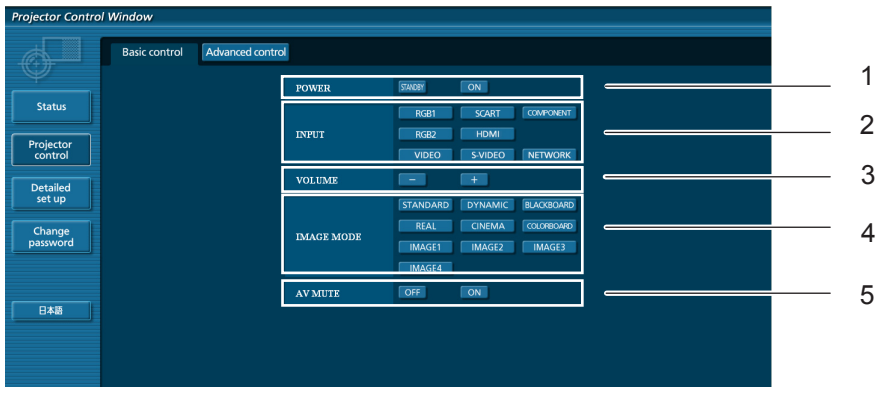

- Comando On/Off alimentazione
- Per selezionare i segnali di ingresso
- Controllo volume
- Cambia la modalità video
- Funzionamento di AV mute

### **Pagina di controllo dettagli**

Fare clic su [Projector control] e quindi [Advanced control] per visualizzare la pagina di controllo dettagli.

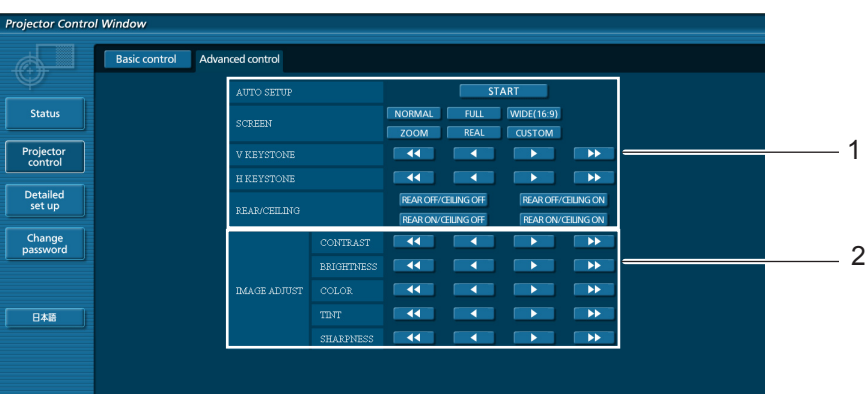

- Operazioni sugli angoli di campo
- Operazioni sulla qualità delle immagini

### **Pagina modifica password**

### Fare clic su [Change password].

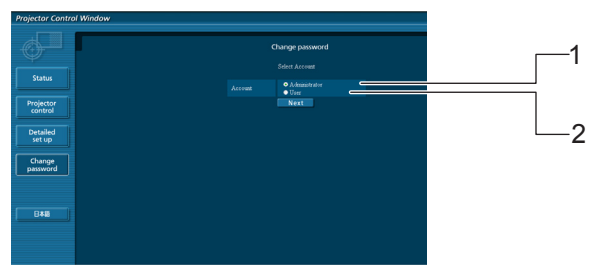

- Amministratore
- Utente

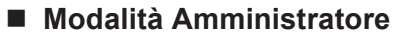

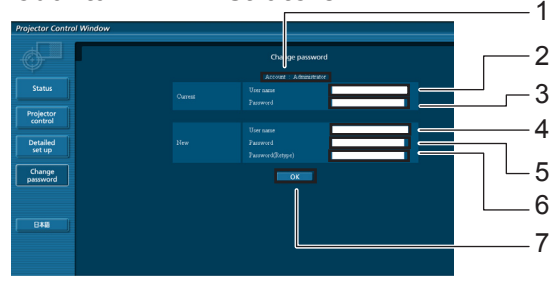

### Account

- Campo inserimento nome utente corrente
- Campo inserimento password corrente
- Campo inserimento nome utente nuovo
- Campo inserimento password nuova
- Campo di immissione della nuova password (immettere nuovamente per conferma)
- 7 Pulsante per esecuzione modifica password

### **Account utente**

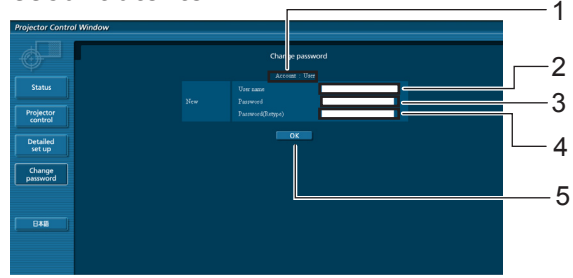

#### Account

- Campo inserimento nome utente nuovo
- Campo inserimento password nuova
- Campo di immissione della nuova password (immettere nuovamente per conferma)
- Pulsante per esecuzione modifica password

### **Modalità utente**

L'utente può solo cambiare la password.

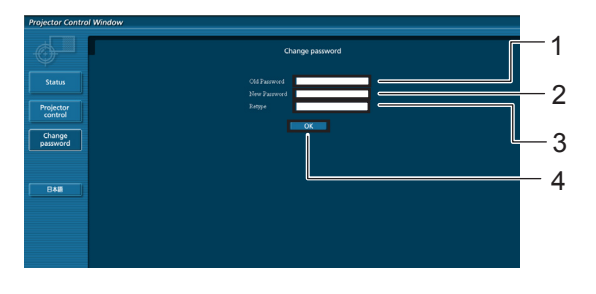

- Campo inserimento password corrente
- Campo inserimento password nuova
- Campo di immissione della nuova password (immettere nuovamente per conferma)
- 4 Pulsante per esecuzione modifica password

#### **Nota**

Quando si cambia l'account dell'amministratore, sono necessari sia la "Password corrente" che il "Nome utente corrente".

### **Pagina configurazione rete**

Si possono cambiare le impostazioni di rete sul proiettore quando ci si collega con diritti di amministratore.

- **Impostazioni LAN**
- **1 Fare clic su [Detailed set up] nel menu.**

# **Selezionare le voci da modificare e fare 2 clic su [Next].**

Viene visualizzata la finestra delle impostazioni, che mostra le impostazioni correnti.

- • Per modificare le impostazioni della LAN, fare clic su [Change].
- Per tornare alla finestra precedente, fare clic su [Back].

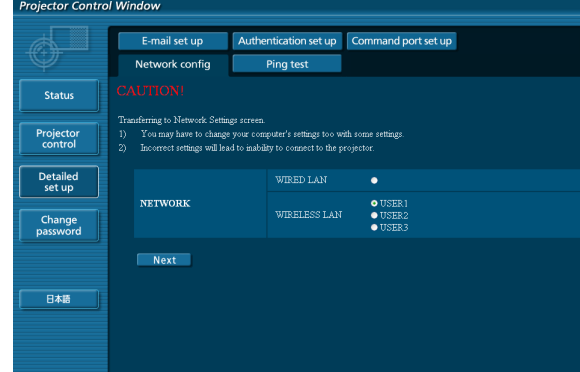

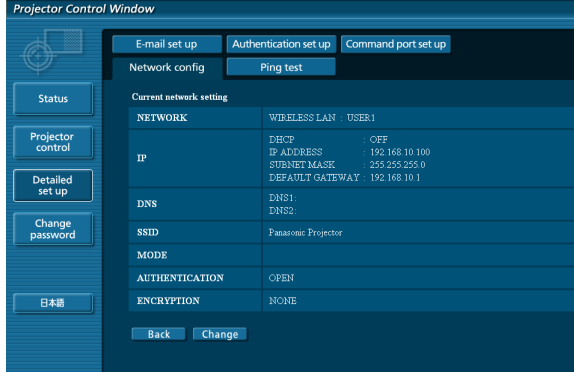

#### (Schermata Wireless LAN)

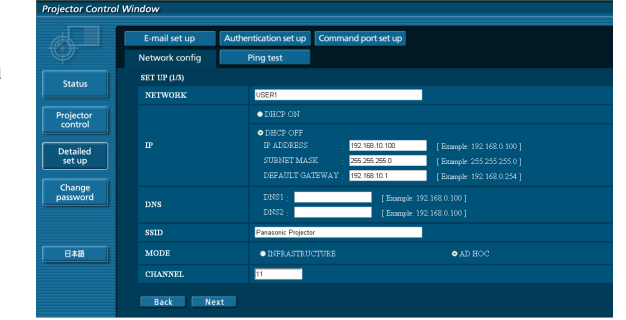

### **3 Eseguire le impostazioni dettagliate e fare clic su [Next].**

Quando si fa clic su [Next], viene visualizzata la pagina successiva, che consente di eseguire le impostazioni dettagliate desiderate.

La procedura da seguire è identica a quella descritta per le impostazioni effettuate utilizzando il menu [Rete] del proiettore.

- • Wired LAN (vedere la pagina 10)
- • Wireless LAN (vedere la pagina 11)

Dopo aver immesso tutte le voci necessarie, viene visualizzata una finestra di conferma.

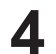

### **4 Fare clic su [Submit].**

Le impostazioni verranno registrate.

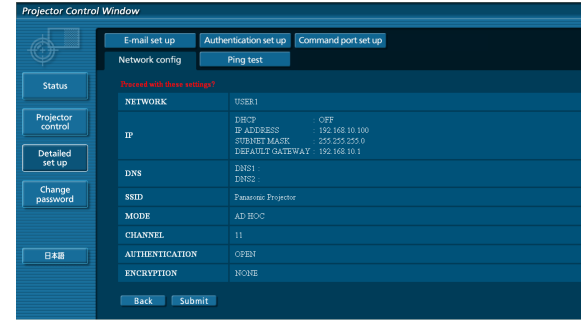

(Schermata Wireless LAN)

### **Per applicare le impostazioni indicate sopra (Solo per wireless LAN)** Selezionare [Wireless LAN] nel menu di rete del proiettore, quindi utilizzare i tasti **▲▼** per selezionare la rete

impostata in questa pagina.

### (Note)

- • I dati video/audio importanti vengono protetti in quanto ha luogo l'elaborazione della criptatura.
- • Se si modificano le impostazioni della LAN mentre il proiettore è collegato è possibile che la connessione si interrompa.

### **Pagina test ping**

Questa pagina consente di verificare se la rete è collegata al server e-mail, server POP, server DNS ecc. Fare clic su [Detailed set up], quindi su [Ping test] per visualizzare la pagina del test ping.

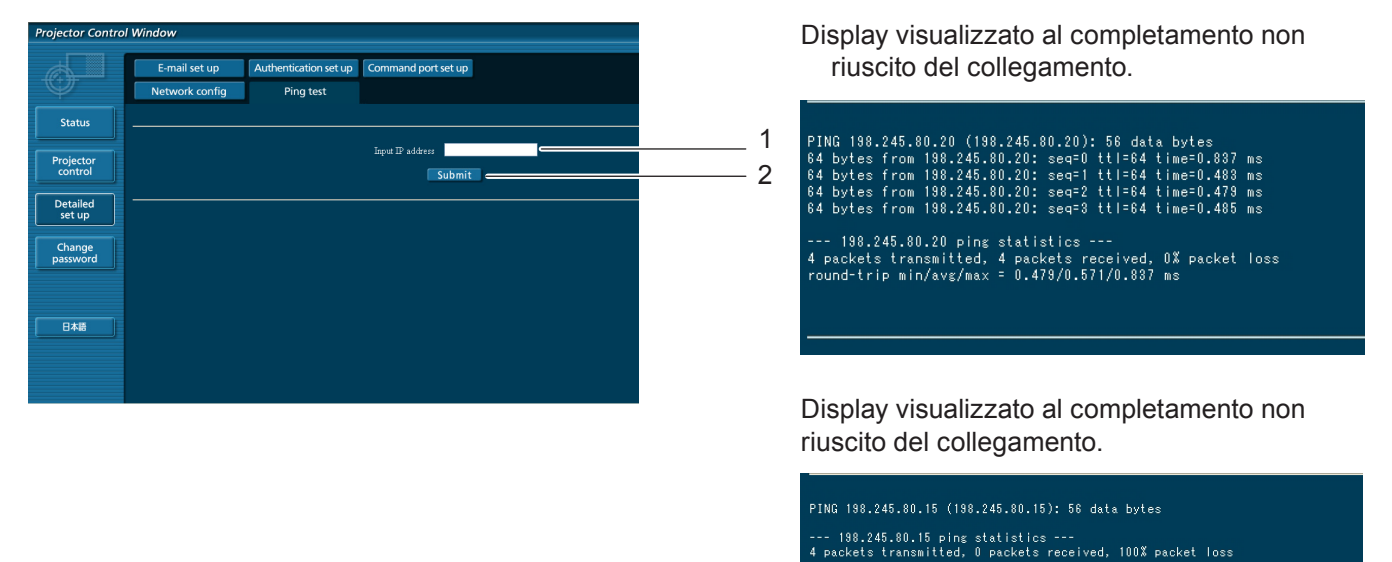

- 1 Inserire l'indirizzo IP del server da testare.
- 2 Pulsante per l'esecuzione del test.

### **Pagina di impostazione E-mail**

Nel caso in cui si verificasse un problema oppure si superasse il valore massimo stabilito di ore di servizio della lampada, è possibile inviare un messaggio e-mail ad uno o più indirizzi e-mail preimpostati (massimo due indirizzi). Fare clic su [Detailed set up], quindi [E-mail set up] per visualizzare la pagina di impostazione e-mail.

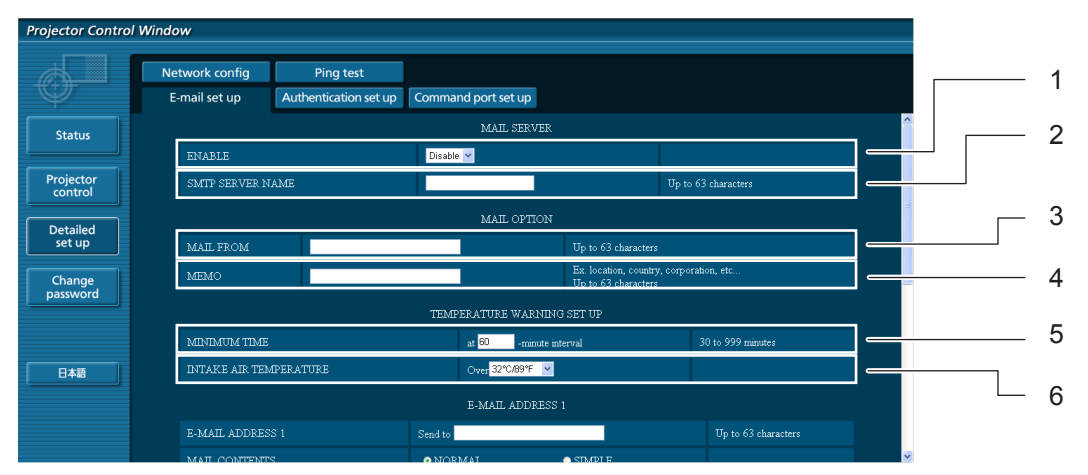

- 1 Selezionare Enable per utilizzare la funzione e-mail.
- 2 Inserire l'indirizzo IP o il nome del server del server e-mail server (SMTP). Se viene inserito il nome server, è necessario impostare il server DNS.
- 3 Inserire l'indirizzo e-mail del proiettore. (massimo 63 caratteri)
- 4 L'utente può inserire, ad esempio, l'ubicazione del proiettore installato in modo che il destinatario possa facilmente identificare il mittente dell'e-mail. (massimo 63 caratteri)
- 5 L'utente può modificare l'intervallo di tempo minimo per l'e-mail di avvertenza relativa alla temperatura. Il valore default è di 60 minuti. In tal caso, l'utente non può inviare un'altra e-mail prima che siano passati 60 minuti dalla precedente, anche se viene raggiunta di nuovo la temperatura impostata per l'avvertenza.
- 6 Selezionare a quale temperatura del sensore della presa d'aria deve essere inviato un messaggio di avviso.

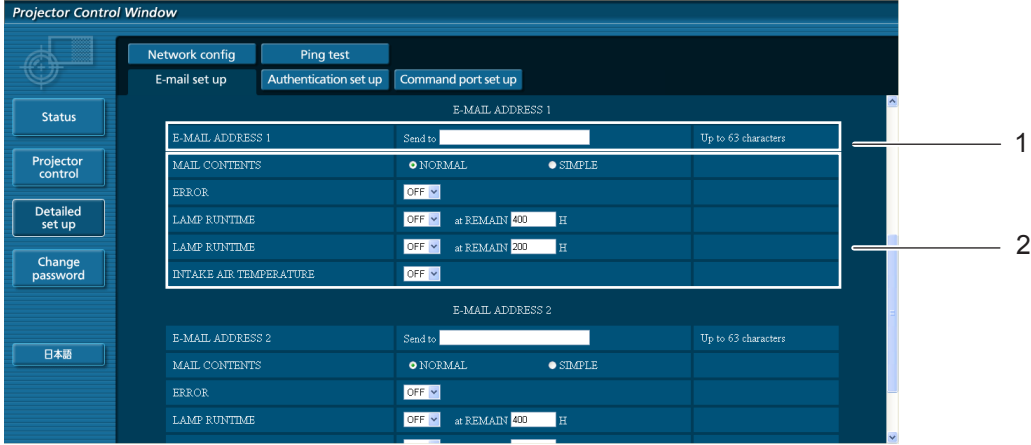

1 Inserire l'indirizzo e-mail del destinatario desiderato.

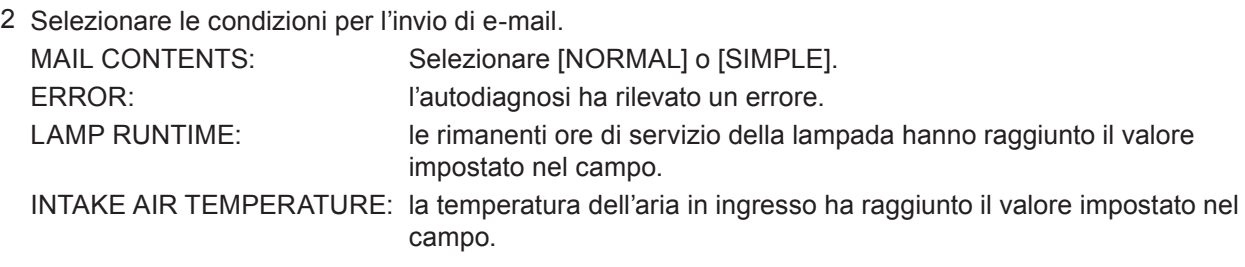

### **Pagina di impostazione E-mail (seguito)**

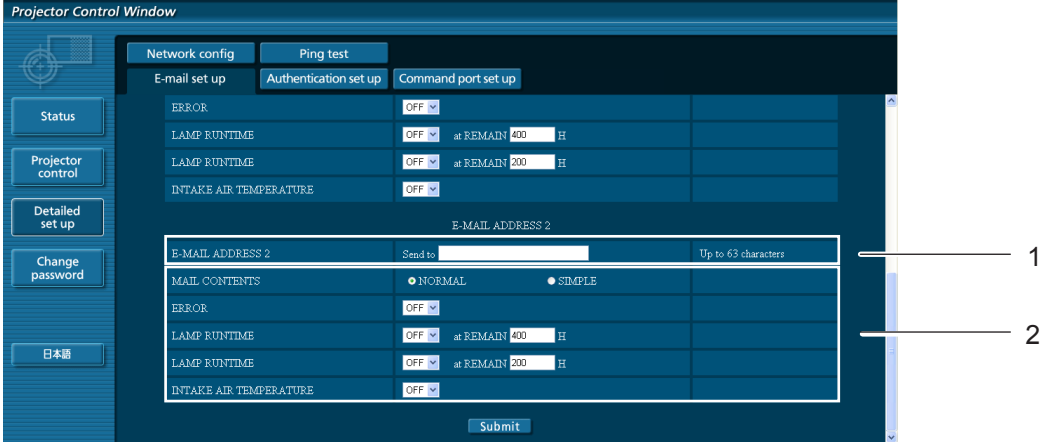

1 Inserire l'indirizzo e-mail al quale inviare l'email quando si utilizzeranno due indirizzi e-mail. Non inserirlo quando il secondo indirizzo e-mail non sarà utilizzato.

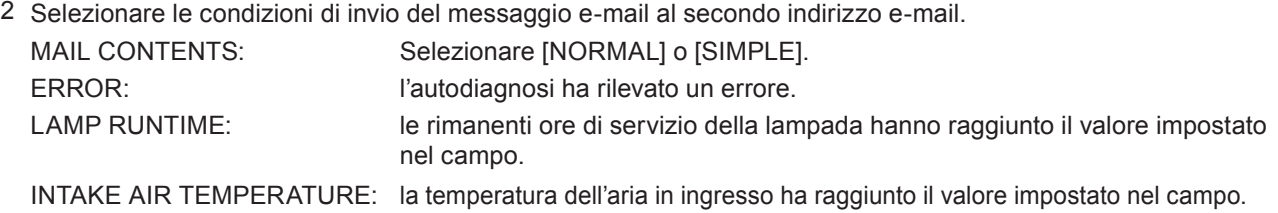

### **Pagina di impostazione dell'autenticazione**

Il server POP/SMTP viene impostato su questa pagina quando è richiesta un'autenticazione POP/SMTP per le trasmissioni di e-mail.

Fare clic su [Detailed set up], poi su [Authentication set up] per visualizzare la pagina di impostazione del server di autenticazione.

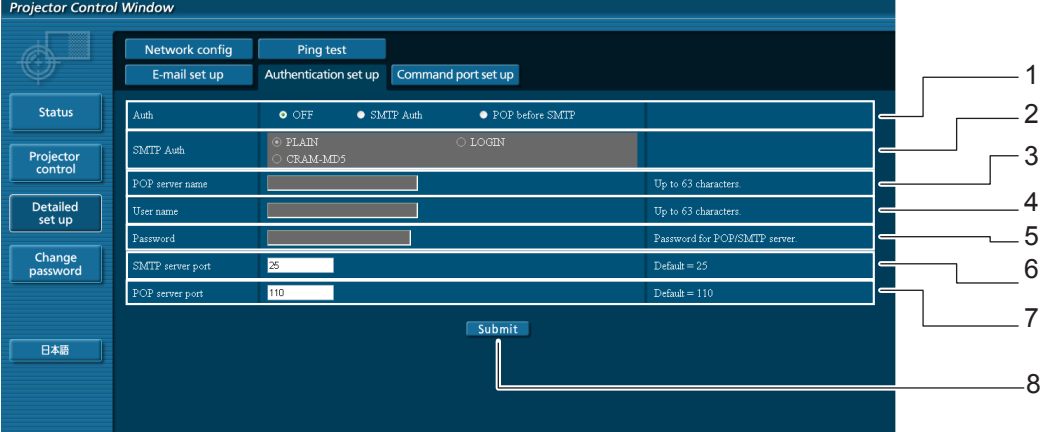

- 1 Selezionare il metodo di autenticazione specificato dal proprio fornitore del servizio internet.
- 2 Eseguire queste impostazioni se è stata selezionata l'autenticazione SMTP.
- 3 Campo nome server POPCaratteri per inserimento disponibili:

Caratteri alfanumerici (A - Z, a - z, 0 - 9), trattino (-), punto (.)

- 4 Campo nome utente server POP/SMTP
- 5 Campo password server POP/SMTP
- 6 Inserire il numero porta per il server SMTP (solitamente "25").
- 7 Inserire il numero porta per il server POP (solitamente "110").
- 8 Pulsante per aggiornamento impostazioni

### **Contenuti delle e-mail inviate**

■ Una volta stabilite le impostazioni e-mail, vengono inviate delle e-mail con i contenuti riportati **di seguito.**

```
=== Panasonic projector report(CONFIGURE) ===
Projector Type : PT-VX400NT<br>Serial No : 000000000
Serial No \qquad \qquad : 000000000----- E-mail setup data -----
TEMPERATURE WARNING SETUP
                            at [ 60] minutes interval
INTAKE AIR TEMPERATURE Over [ 32degC / 89degF ] 
ERROR [ OFF ]
LAMP RUNTIME [ OFF ] at REMAIN [ 400] H 
LAMP RUNTIME [ OFF ] at REMAIN [ 200] H 
INTAKE AIR TEMPERATURE [ OFF ] 
----- check system -----<br>FAN
                                [ OK ]<br>[ OK ]<br>[ OK ]
INTAKE AIR TEMPERATURE \begin{bmatrix} 0 & 0 & 1 \\ 0 & 0 & 1 \\ 0 & 0 & 1 \end{bmatrix}EXHAUST AIR TEMPERATURE [ OK ]
OPTICS MODULE TEMPERATURE \begin{bmatrix} 0 & 0 \\ 0 & 0 \\ 0 & 1 \end{bmatrix}<br>LAMP REMAIN TIME \begin{bmatrix} 0 & 0 \\ 0 & 1 \end{bmatrix}UNITAL CONTROL OF THE REMAIN TIME (THE REMAIN TIME ) [THE REMANDS III] (THE REMANDS III) OR THE REMANDS III OR<br>THE REMAIN TIME (THE REMANDS III) OR THE REMANDS IN THE REMANDS III OR THE REMANDS III OR THE REMANDS III OF T
LAMP STATUS
(Error code 00 00 00 00 00 00 00 00)
Intake air temperature :[ 31 degC / 87 degF ]
Exhaust air temperature :[ 37 degC / 98 degF ]
Optics module temperature :[ 39 degC / 102 degF ]
PROJECTOR RUNTIME 1 H
LAMP ECO 500 H
LAMP NORMAL 300 H
LAMP REMAIN 2400 H
-------- Current status ---------<br>MAIN VERSION 1.00
MAIN VERSION 1.00<br>NETWORK VERSION 1.00
NETWORK VERSION 1.00
LAMP STATUS LAMP=ON
INPUT RGB
SIGNAL NAME XGA6
SIGNAL NAME<br>SIGNAL FREQUENCY 0.00kHz / 0.00Hz
----- Wireless Network configuration -----
DHCP Client OFF 
IP address 169.254.82.149
MAC address 7C:4F:B5:00:00:00
----- Wired Network configuration -----
DHCP Client OFF<br>IP address 192.
                192.168.11.100
MAC address 04:20:9A:00:00:00
----- Memo -----
```
**AI verificarsi di un errore, viene inviata un'e-mail con i contenuti riportati di seguito.**

=== Panasonic projector report(ERROR) === Projector Type : PT-VX400NT Serial No  $\qquad \qquad : 000000000$ ----- check system -----<br>FAN FAN [ OK ]<br>INTAKE AIR TEMPERATURE [ OK ] INTAKE AIR TEMPERATURE [ OK ] EXHAUST AIR TEMPERATURE [ OK ] OPTICS MODULE TEMPERATURE [ OK ] LAMP REMAIN TIME [ OK ] LAMP STATUS [ FAILED ] (Error code 00 40 00 00 00 00 00 08) Intake air temperature :[ 31 degC / 87 degF ] Exhaust air temperature :[ 37 degC / 98 degF ] Optics module temperature :[ 39 degC / 102 degF ] PROJECTOR RUNTIME 1 H LAMP ECO 500 H LAMP NORMAL 300 H LAMP REMAIN 2400 H -------- Current status ---------<br>MAIN VERSION 1.00 MAIN VERSION 1.00 NETWORK VERSION 1.00 LAMP STATUS<br>INPUT INDE-OFF<br>NETWORK ----- Wireless Network configuration ----- DHCP Client OFF IP address 169.254.82.149 MAC address 7C:4F:B5:00:00:00 ----- Wired Network configuration ----- DHCP Client OFF IP address 192.168.11.100 MAC address 04:20:9A:00:00:00 ----- Memo -----

### **Impostazione della porta di trasmissione comandi**

Impostare il numero della porta da utilizzare con il controllo comandi. Fare clic su [Detailed set up]  $\rightarrow$  [Command port set up].

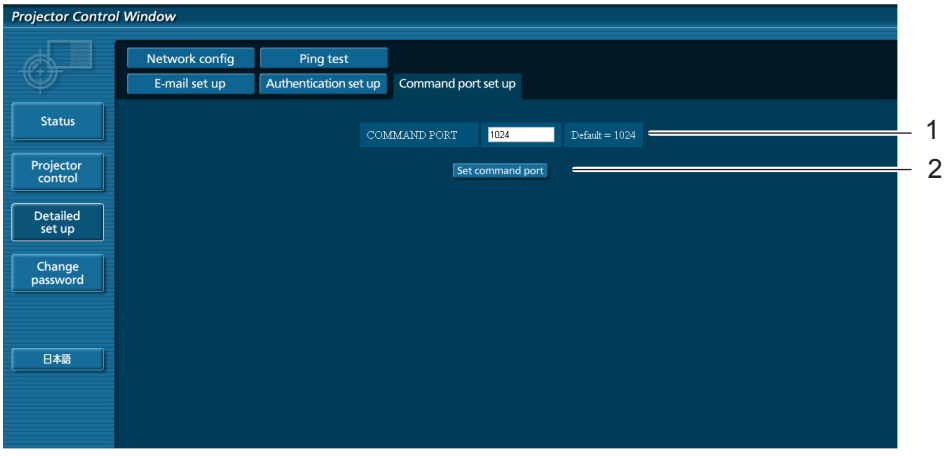

- 1 Immettere il numero della porta da utilizzare con il controllo comandi
- 2 Pulsante di aggiornamento dell'impostazione

# <span id="page-34-0"></span>**Protocollo PJLink**

La funzione di rete del proiettore supporta PJLink classe 1 e il protocollo PJLink può essere usato per eseguire l'impostazione del proiettore e le operazioni di query sullo stato del proiettore da un computer.

### **Comandi di controllo**

La tabella che segue presenta i comandi del protocollo PJLink che possono essere usati per controllare il proiettore.

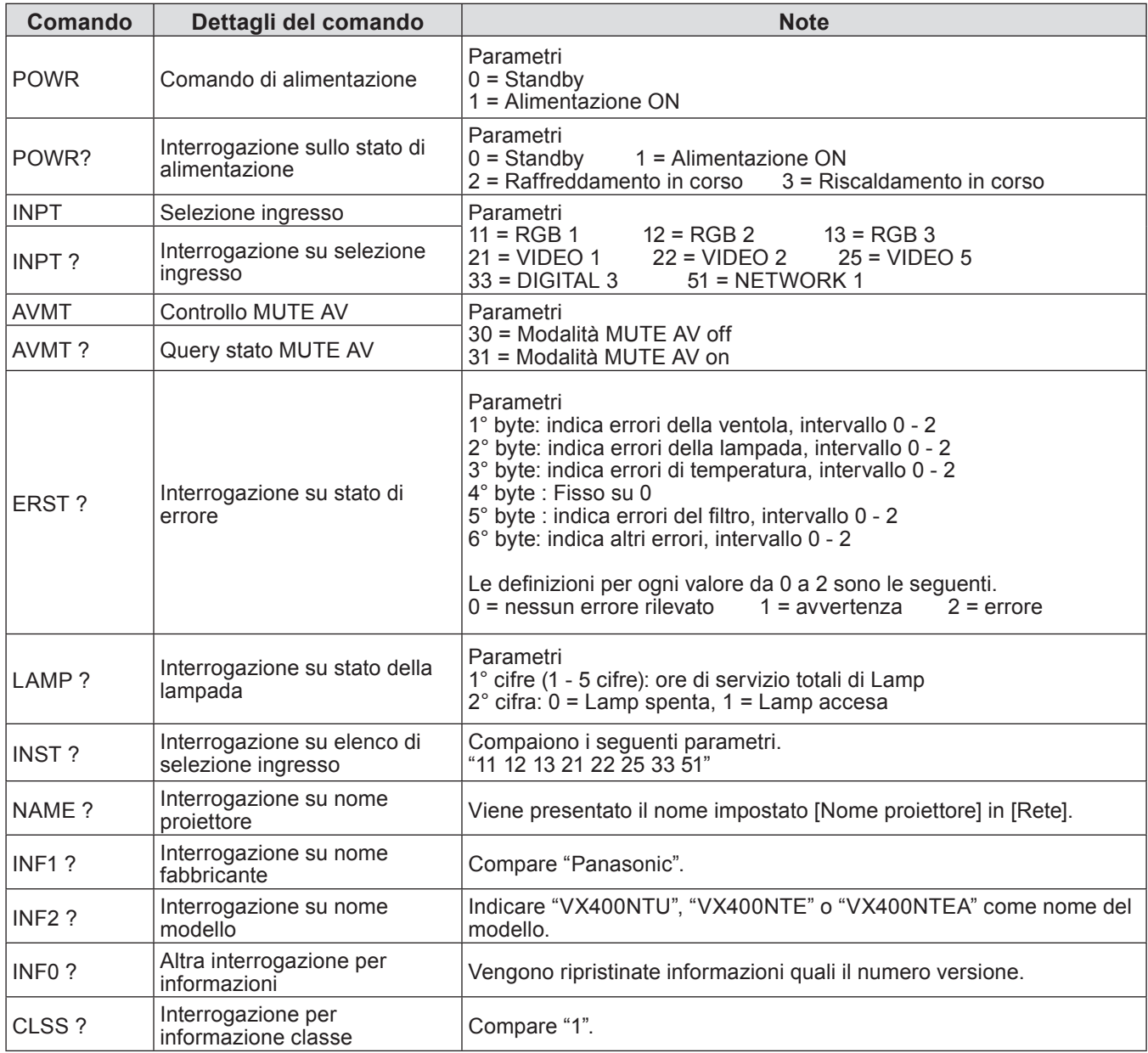

### **Autorizzazione di sicurezza PJLink**

Quando si utilizza PJLink con l'autorizzazione di sicurezza, è possibile usare come password per PJLink la password specificata per i privilegi amministratore e quella specificata per i privilegi utente (Vedere a pagina 23). Quando si utilizza PJLink senza l'autorizzazione di sicurezza, specificare l'utilizzo senza la password specificata per i privilegi amministratore e quella specificata per i privilegi utente di controllo del browser web.

• Per le specifiche PJLink, consultare il sito web della Japan Business Machine and Information System Industries Association. L'URL è http://pjlink.jbmia.or.jp/

<span id="page-35-0"></span>**Quando è impostata la password autorità amministratore controllo WEB (Modo protetto)**

### **Metodo di connessione**

### **1) Ottenere indirizzo IP e numero di porta (valore iniziale impostato = 1024) del proiettore e fare una richiesta per la connessione del proiettore.**

Rilevare l'indirizzo IP dalla schermata dei menu del proiettore e il numero della porta dalla pagina di controllo WEB. **Indirizzo IP :** Si ottiene dal MENU PRINCIPALE → [Rete] → [Stato rete] **N. porta :** Rilevare dalla pagina di controllo WEB "Deatiled set up" → Rilevare dalla pagina di controllo WEB "Deatiled set up" → "Command port set up"

### **2) C'è una risposta dal proiettore.**

### **Dati della risposta**

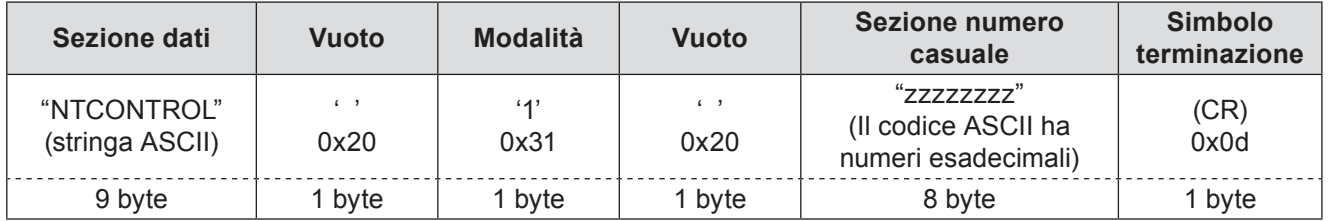

Modalità: 1 = Modo protetto

### **3) Generare una valore hash di 32-byte dai dati che seguono usando un algoritmo MD5.**

#### **"xxxxxx:yyyyy:zzzzzzzz"**

xxxxxx : Nome utente con autorità amministratore per CONTROLLO WEB (Il nome utente predefinito è "admin1") yyyyy : Password del suddetto utente con autorità amministratore (La password predefinita è "panasonic") zzzzzzzz : Numero casuale di 8-byte ottenuto al punto 2

### **Metodo di trasmissione del comando**

Trasmettere usando il seguente formato di comando.

### **Dati trasmessi**

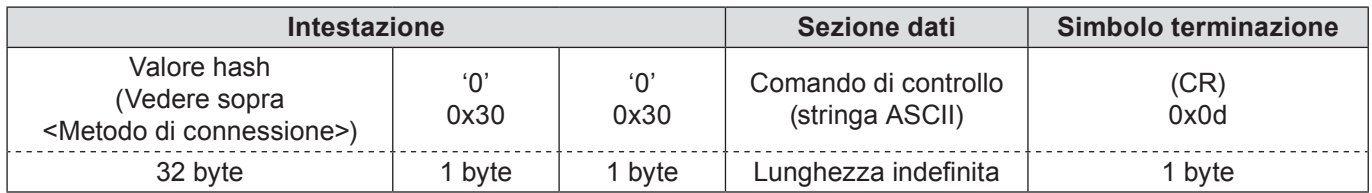

### **Dati ricevuti**

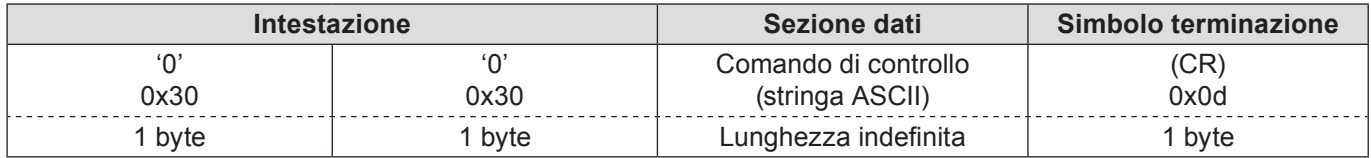

#### **Risposta errore**

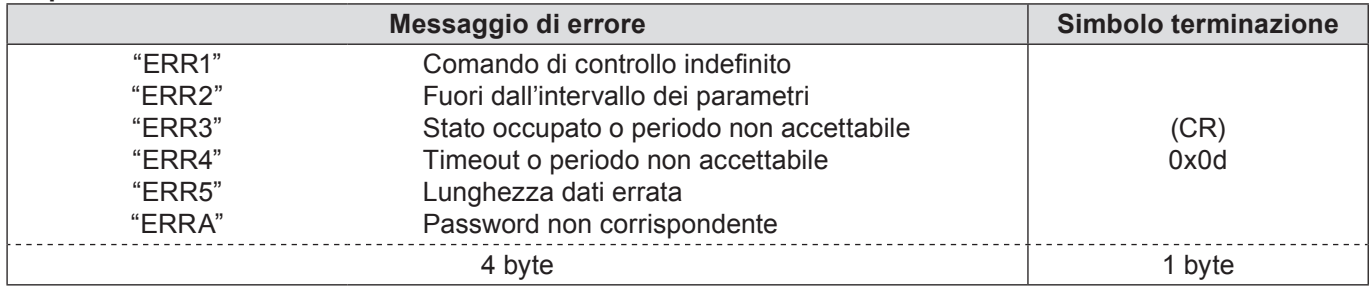

<span id="page-36-0"></span>**Quando non è impostata la password autorità amministratore controllo WEB (Modo non protetto)**

### **Metodo di connessione**

### **1) Ottenere indirizzo IP e numero di porta (valore iniziale impostato = 1024) del proiettore e fare una richiesta per la connessione del proiettore.**

Rilevare l'indirizzo IP dalla schermata dei menu del proiettore e il numero della porta dalla pagina di controllo WEB. **Indirizzo IP :** Si ottiene dal MENU PRINCIPALE → [Rete] → [Stato rete] **N. porta :** Rilevare dalla pagina di controllo WEB "Deatiled set up" → **N. porta :** Rilevare dalla pagina di controllo WEB "Deatiled set up" → "Command port set up"

### **2) C'è una risposta dal proiettore.**

### **Dati della risposta**

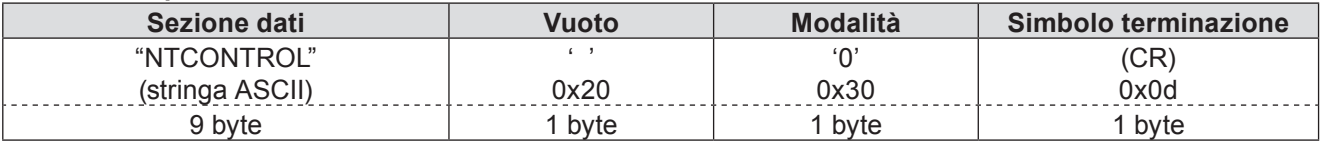

Modalità: 0 = Modo non protetto

### **Metodo di trasmissione del comando**

Trasmettere mediante il seguente formato di comando.

#### **Dati trasmessi**

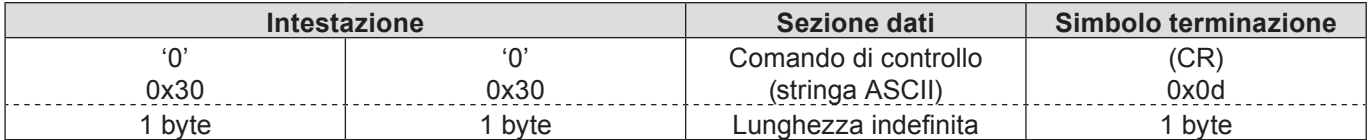

### **Dati ricevuti**

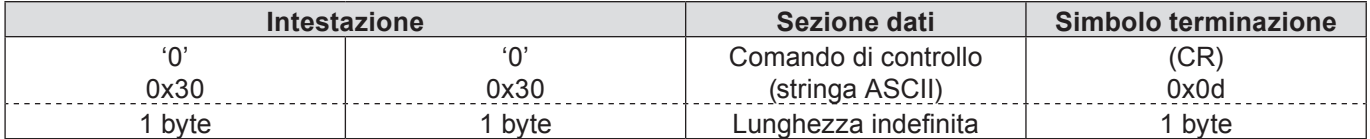

#### **Dati ricevuti**

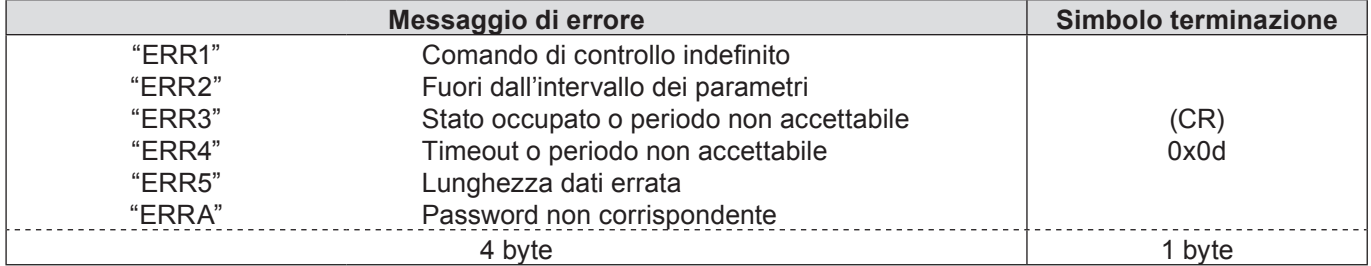

### <span id="page-37-0"></span>**Funzione Memory Viewer**

La funzione Memory Viewer può essere utilizzata per effettuare presentazioni o per proiettare un'immagine senza l'ausilio di un computer o di altri dispositivi esterni. Per proiettare le immagini non è necessario portare con sé un computer o altri dispositivi.

Memorizzare le immagini su una scheda di memoria USB (Universal Serial Bus) dedicata e inserire la scheda nella relativa presa USB (Serie A) del proiettore. È quindi possibile proiettare le immagini.

### **Che tipo di immagini è possibile proiettare con la funzione Memory Viewer?**

La funzione Memory Viewer consente di proiettare immagini nei seguenti formati:

- Dati bitmap
- Dati JPEG
- Dati di testo

### **Dati JPEG utilizzati con Memory Viewer**

Memory Viewer non supporta la risoluzione di immagini superiore a 8191 x 8191 pixel.

### **Dati di testo utilizzati con Memory Viewer**

Memory Viewer supporta i file di testo con formato ASCII per byte singolo. Gli altri formati di testo non sono supportati.

#### **Backup dei dati**

Si raccomanda di salvare preventivamente su altri supporti e nella scheda di memoria USB i dati importanti che si intende modificare con Visualizzazione in rete. Si declina ogni responsabilità relativamente alla perdita di dati o a danni derivanti dall'uso della funzione Memory Viewer.

- **Scheda di memoria USB per la funzione Memory Viewer→ Vedere a pagina 39**
- **Inserimento della scheda di memoria USB→ Vedere a pagina [3](#page-9-1)9**
- **Avvio diretto in modalità Memory Viewer→ Vedere a pagina [4](#page-9-1)0**
- **Avvio della modalità Memory Viewer→ Vedere a pagina [4](#page-9-1)1**
- **Visualizzazione della finestra del browser di Memory Viewer→ Vedere a pagina [4](#page-9-1)2**
- **Chiusura di Memory Viewer→ Vedere a pagin[a](#page-9-1) 43**
- **Formatta la scheda di memoria USB→ Vedere a pagina [4](#page-9-1)3**

### <span id="page-38-0"></span>**Funzione Memory Viewer (seguito)**

### **Scheda di memoria USB per la funzione Memory Viewer.**

Per questa funzione Memory Viewer è possibile usare le unità di memoria USB disponibili in commercio. La porta USB è compatibile con schede di memoria USB formattate con FAT16 o FAT32. Non è compatibile con altri formati. Si prega di ricordare questo aspetto in fase di formattazione della scheda di memoria USB.

### **Inserimento della scheda di memoria USB**

Inserire la scheda di memoria USB nell'apposita presa USB sul lato posteriore del proiettore, come indicato nell'immagine sottostante.

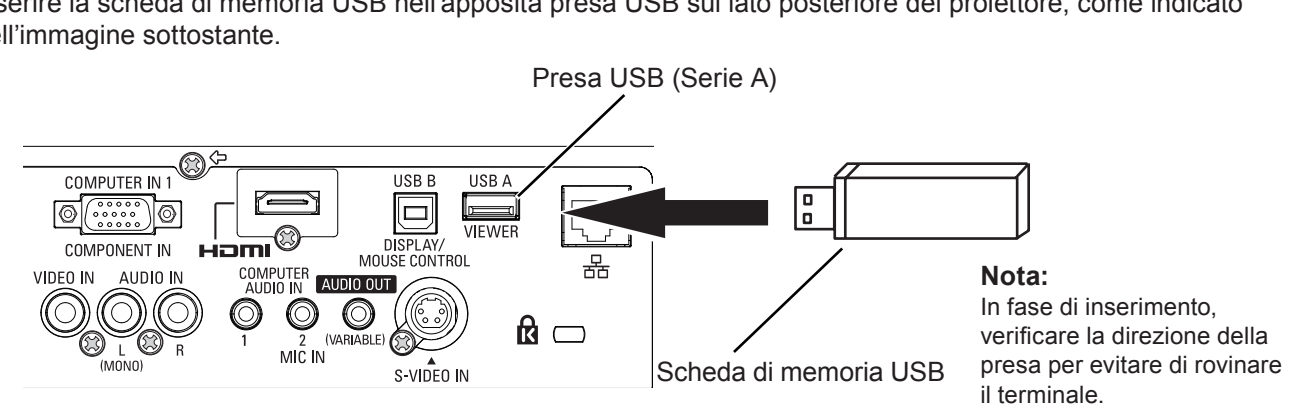

### **ATTENZIONE in fase di inserimento ed estrazione della scheda di memoria USB**

Si prega di attenersi alla seguente procedura per inserire ed estrarre una scheda di memoria USB.

- • La spia della scheda di memoria USB lampeggia quando viene inserita nel videoproiettore o quando il proiettore sta leggendo i dati contenuti al suo interno. Non estrarre la scheda di memoria USB mentre sta lampeggiando.
- • Quando si usa una scheda di memoria USB senza spia, non è possibile riconoscere quando il proiettore sta leggendo i dati. Estrarla dal proiettore dopo aver chiuso la funzione Memory Viewer o aver spento il proiettore
- • Non inserire ed estrarre la scheda di memoria USB troppo spesso. Estrarre la scheda di memoria USB almeno 5 secondi dopo averla inserita. Re-inserirla almeno 5 secondi dopo averla estratta. In fase di inserimento o rimozione della scheda di memoria USB, il proiettore si trova in modalità commutazione per queste operazioni.

## **ATTENZIONE quando si utilizza e si ripone la scheda di memoria USB**

- • Non lasciare la scheda di memoria USB o il relativo cappuccio alla portata dei bambini. Queste parti piccole potrebbero essere ingerite e provocare il soffocamento.
- • Se dal dispositivo esce fumo oppure un odore non gradevole, spegnere il dispositivo stesso e contattare il rivenditore.
- • Non mettere acqua, sostanze chimiche od olio sulla scheda di memoria USB. Questi elementi potrebbero causare cortocircuiti o incendi.
- • Non mettere oggetti estranei o di metallo sul terminale USB. L'elettricità statica potrebbe causare perdite o compromissione di dati.
- • Non estrarre la scheda di memoria USB dal computer o dal proiettore mentre è in fase di lettura o scrittura dati. L'elettricità statica potrebbe causare perdite o compromissione di dati.
- • Non conservare la scheda di memoria USB in ambienti particolarmente caldi, umidi, polverosi o vicino ad oggetti magnetici.

### **Avvio diretto in modalità Memory Viewer**

Dopo aver inserito la scheda di memoria USB, la spia di quest'ultima lampeggia, la modalità di ingresso passa automaticamente a "Rete", poi sullo schermo compare un'immagine memorizzata nella directory di root della scheda di memoria USB.

- \* Se il file di immagine non è disponibile nella directory principale della scheda di memoria USB, viene visualizzata la finestra del browser di Memory Viewer.
- \* Se il proiettore viene spento e riacceso mentre la scheda di memoria USB è inserita in modalità Memory Viewer, il proiettore si avvia in modalità Memory Viewer e viene visualizzata un'immagine memorizzata nella scheda.

Se si preme il pulsante **<AUTO SET/CANCEL>** in modalità Memory Viewer, viene visualizzata la finestra del browser di Memory Viewer, come mostrato a pag. 42.

Se si rimuove la scheda di memoria USB mentre il proiettore si trova in modalità Memory Viewer, la sorgente di ingresso viene impostata sulla selezione precedente all'inserimento della scheda di memoria USB.

#### **Telecomando**

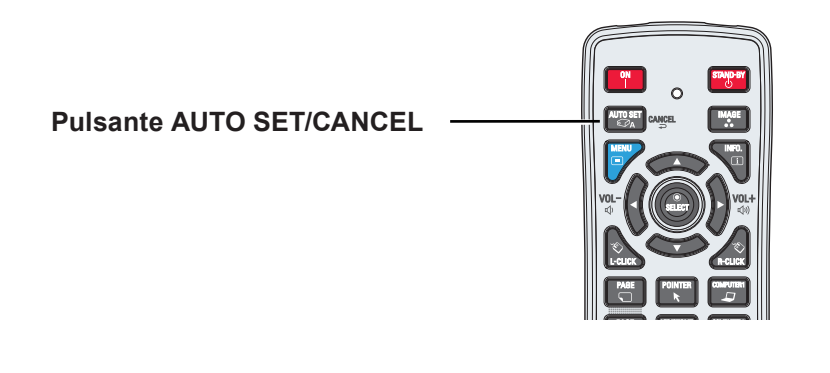

### **Nota**

- Durante il processo di accesso alla scheda di memoria USB, non scollegare l'alimentazione e non espellere la scheda di memoria USB, per evitare che i dati in essa memorizzati possano venire danneggiati. Durante l'accesso, l'indicatore della scheda di memoria USB lampeggia.
- È possibile inserire o rimuovere la scheda di memoria USB indipendentemente dallo stato di alimentazione del proiettore.
- L'avvio in modalità Memory Viewer potrebbe essere disabilitato quando la scheda di memoria USB viene reinserita immediatamente dopo la rimozione.
- Durante la modalità [Modalità Multi-live] di "Wireless Manager ME5.5" o la modalità [Deliver image to all] di "Multi Projector Monitoring & Control", l'avviamento diretto nella modalità memory viewer non è disponibile. Dopo aver terminato [Modalità Multi-live] o [Deliver image to all], inserire la memoria USB o usare "Entering the memory viewer mode" nella pagina successiva.

### **Funzione Memory Viewer (seguito)**

### **Avvio della modalità Memory Viewer**

**1 Selezionare Ingresso nel menu principale, premere i tasti Puntatore ► o <SELECT>, selezionare Rete nel sottomenu, quindi premere il tasto <SELECT>, o il tasto NETWORK sul telecomando.**

**2 Selezionare Rete nel menu principale, quindi premere il tasto <SELECT>.**

**3 Selezionare Memory viewer con i tasti Puntatore ▲▼ e poi premere il tasto <SELECT>.**

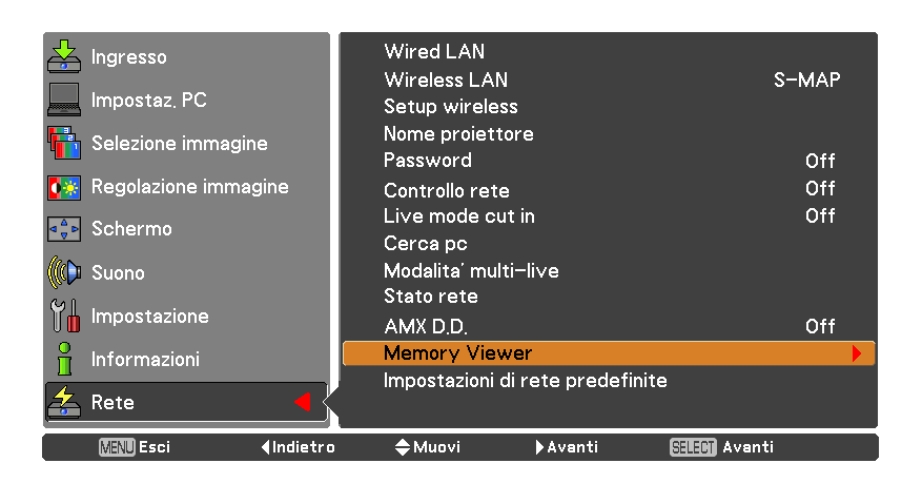

**4 Selezionare Start quindi premere il tasto <SELECT>. Il file immagine salvato nella cartella principale della scheda di memoria USB viene visualizzato sullo schermo.**

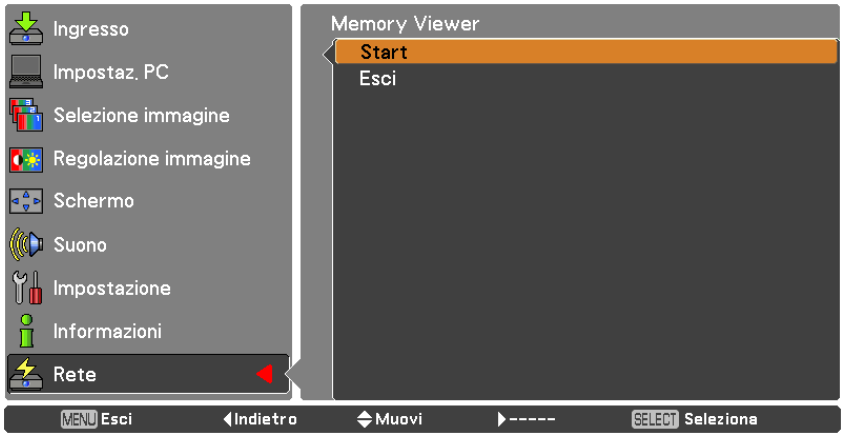

\* Se il file di immagine non è disponibile nella directory principale della scheda di memoria USB, viene visualizzata la finestra del browser di Memory Viewer.

### **Visualizzazione della finestra del browser di Memory Viewer**

Se si preme il pulsante **<AUTO SET/CANCEL>** in modalità Memory Viewer, viene visualizzata la finestra del browser di Memory Viewer in modalità di "Thumbnail"o di "Filename list", come mostrato nelle seguenti figure:

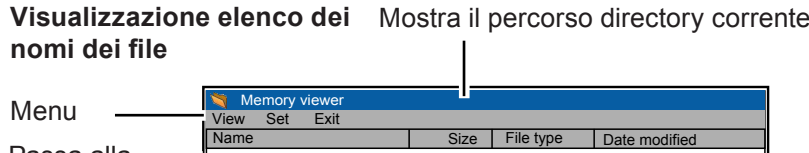

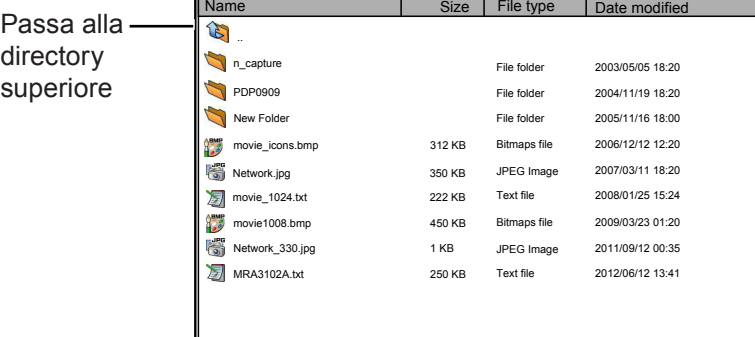

**Visualizzazione anteprima** 

Mostra il percorso directory corrente

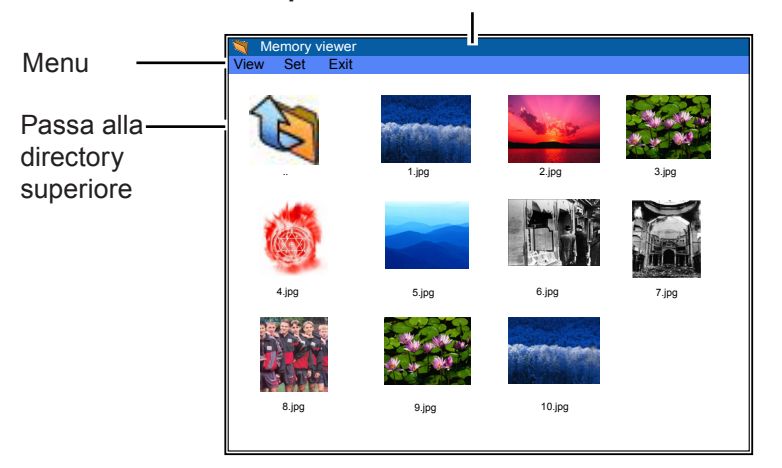

- La selezione dell'immagine è possibile anche prima del completamento delle immagini di anteprima premendo i pulsanti di puntamento ▲▼◄►. (Sebbene la pressione di uno qualsiasi dei pulsanti di puntamento ▲▼◄► non comporti l'interruzione del disegno delle immagini, l'operazione è valida).
- Un file di dimensioni superiori a 10MB non viene visualizzato come miniatura. In sostituzione delle miniature compaiono le icone.
- Nella schermata del browser possono essere supportate soltanto icone JPEG, Bitmap e Testo.

### **Spiegazione delle icone**

Icona cartella: Visualizza il contenuto della cartella selezionata tramite il pulsante SELECT

Icona directory superiore. Passa alla directory superiore tramite il pulsante SELECT

Icona file JPEG

Icona file bitmap

Icona file di testo

### **Chiusura di Memory Viewer**

Per chiudere Memory Viewer, utilizzare uno dei seguenti metodi di seguito descritti.

- Chiusura utilizzando il menu su schermo del proiettore.
- 1. Selezionare "Via cavo" o "Wireless" nel menu di ingresso del proiettore. Premere il pulsante <SELECT>.
- 2. Selezionare "Memory Viewer" con i pulsanti di puntamento **▲▼**, quindi premere il pulsante <SELECT>. Viene visualizzata la finestra di selezione "Enter/Exit" di Memory Viewer.
- 3. Selezionare "Exit", quindi premere il pulsante <SELECT>.
- Chiusura utilizzando la modalità Memory Viewer
- 1. Durante la visualizzazione dell'immagine, premere il pulsante <AUTO SET/CANCEL>. Sullo schermo viene visualizzata la finestra del browser.
- 2. Premere nuovamente il pulsante <AUTO SET/CANCEL>. Il cursore si sposta sull'elemento di menu.
- 3. Selezionare "Exit" nella la finestra del browser utilizzando i pulsanti di puntamento **◄►**, quindi premere il pulsante <SELECT>.

### **Formatta la scheda di memoria USB**

Le schede di memoria USB nuove o formattate da un computer o da una macchina fotografica/videocamera devono essere formattate da questo prodotto. La funzione Memory Viewer potrebbe non operare correttamente se si utilizza una scheda di memoria USB formattata da un altro dispositivo.

- 1. In modalità Memory Viewer, premere il pulsante <AUTO SET/CANCEL>. Sullo schermo viene visualizzata la finestra del browser.
- 2. Premere nuovamente il pulsante <AUTO SET/CANCEL>. Il cursore si sposta sull'elemento di menu.
- 3. Selezionare "Format" in "Set" con i pulsanti di puntamento, quindi premere il pulsante <SELECT>. Viene visualizzata la finestra di conferma formattazione.
- 4. Selezionare "OK" con i pulsanti **◄►** di puntamento, quindi premere il pulsante <SELECT> per iniziare la formattazione. Il processo di formattazione viene completato in circa 1-2 secondi.

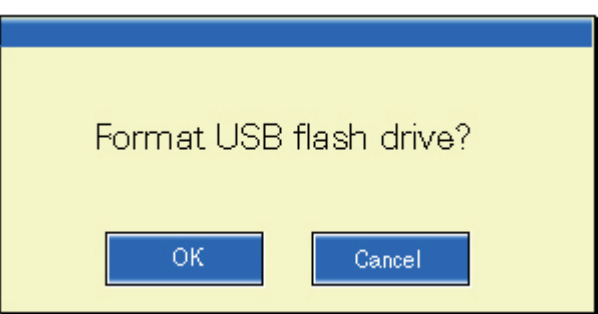

### Nota

 Durante il processo di formattazione della scheda di memoria USB, non scollegare l'alimentazione e non espellere la scheda di memoria USB, per evitare che i dati in essa memorizzati possano venire danneggiati. Durante la formattazione, l'indicatore della scheda di memoria USB lampeggia.

# <span id="page-43-1"></span><span id="page-43-0"></span>**Terminologia**

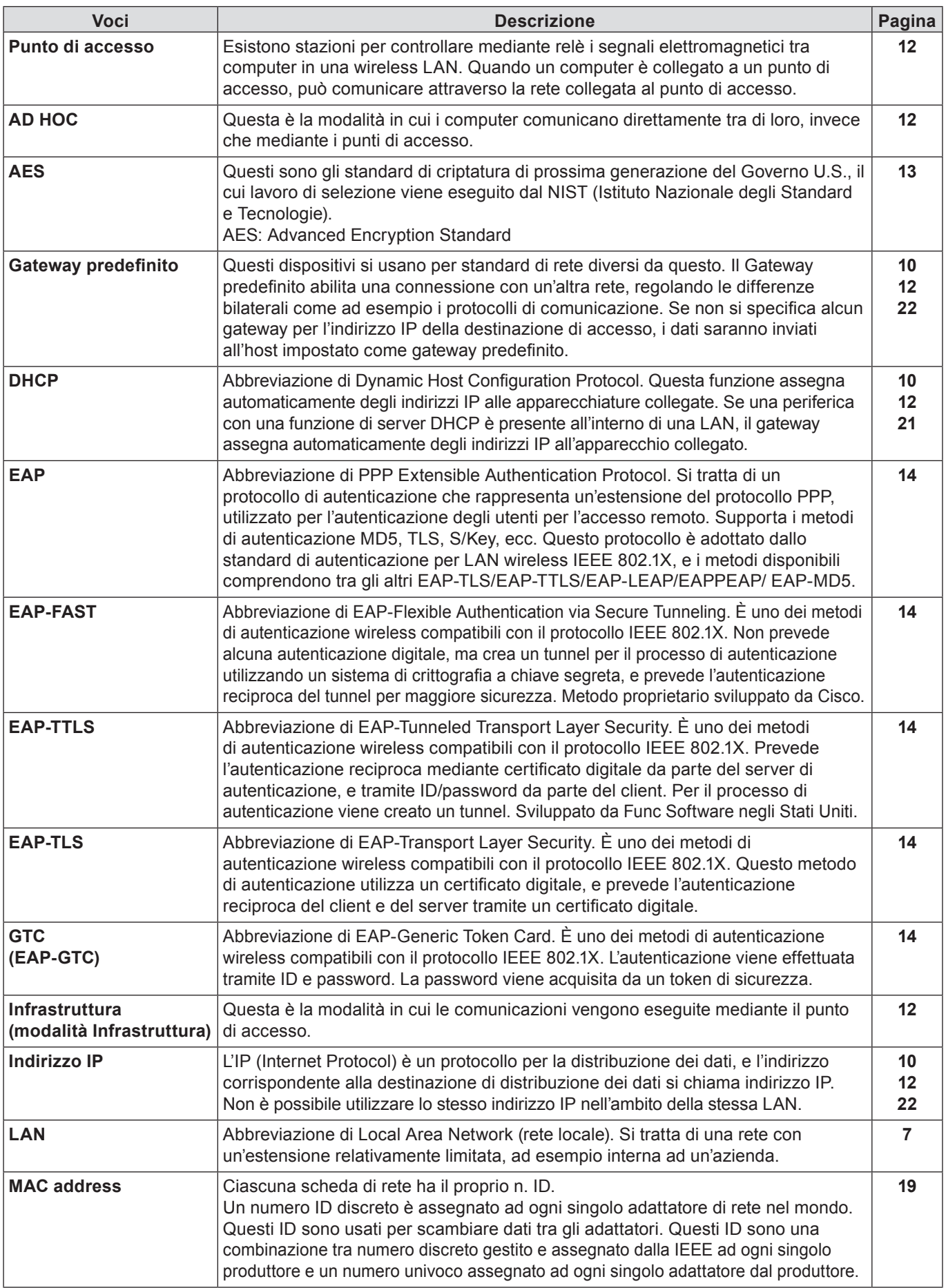

## **Terminologia (seguito)**

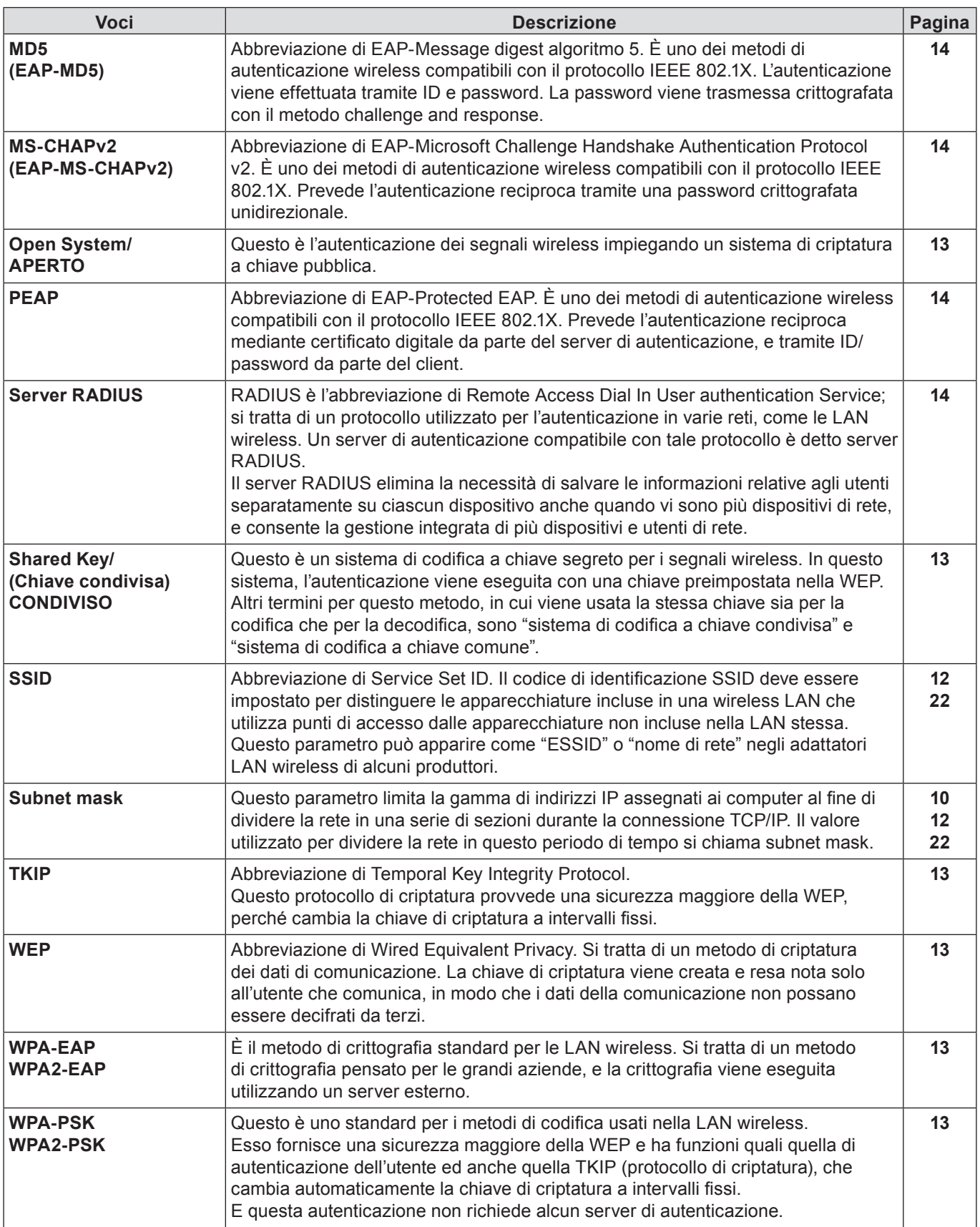

# <span id="page-45-0"></span>**Marchi di fabbrica**

- • Microsoft® e il relativo logo, Windows®, Windows® XP, Windows Vista®, Windows® 7, e Internet Explorer® sono marchi registrati o marchi di Microsoft Corporation negli Stati Uniti e/o in altri Paesi.
- • Macintosh, Mac OS e Safari sono i marchi commerciali di Apple Inc. registrati negli USA e in altri Paesi.
- • PJLink è un marchio in attesa di registrazione in Giappone, Stati Uniti, altri Paesi e altre regioni.
- • Altri nomi di aziende, di prodotti o di altro genere citati in questo manuale sono marchi o marchi registrati delle rispettive aziende. Tenere presente che i marchi ® e ™ non sono indicati nel testo di questo manuale.

### **Note:**

- • Sono severamente vietati l'uso o la riproduzione non autorizzati parziali o totali di questo manuale.
- • Panasonic non si assume alcuna responsabilità per eventuali effetti derivanti dall'uso di questo manuale.
- • Panasonic si riserva il diritto di rivedere il contenuto di questo manuale senza preavviso.

# *Panasonic Corporation*

Web Site : http://panasonic.net/avc/projector/ © Panasonic Corporation 2011